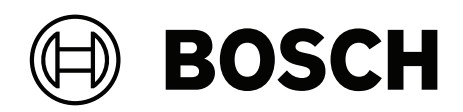

# **DIVAR IP all‑in‑one 4000**

DIP‑4420IG‑00N | DIP‑4424IG‑2HD | DIP‑4428IG‑2HD | DIP‑442IIG‑2HD

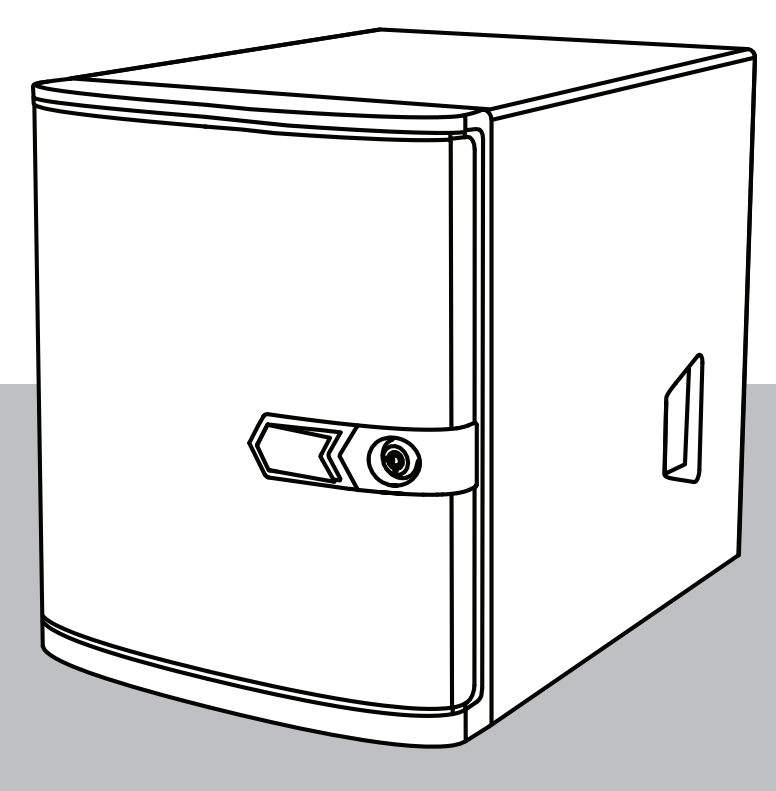

**it** Manuale di installazione

## **Sommario**

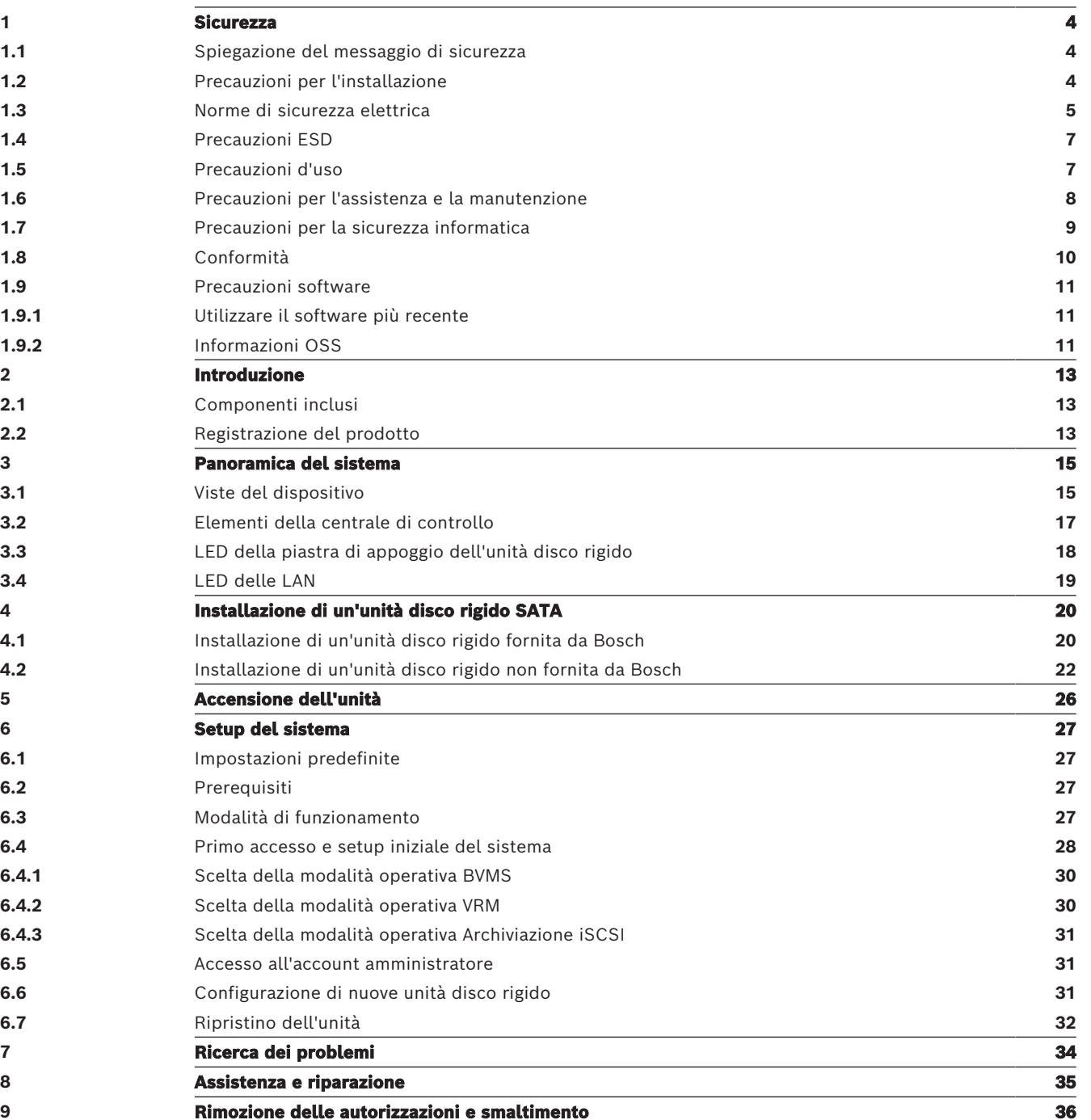

<span id="page-3-2"></span><span id="page-3-1"></span><span id="page-3-0"></span>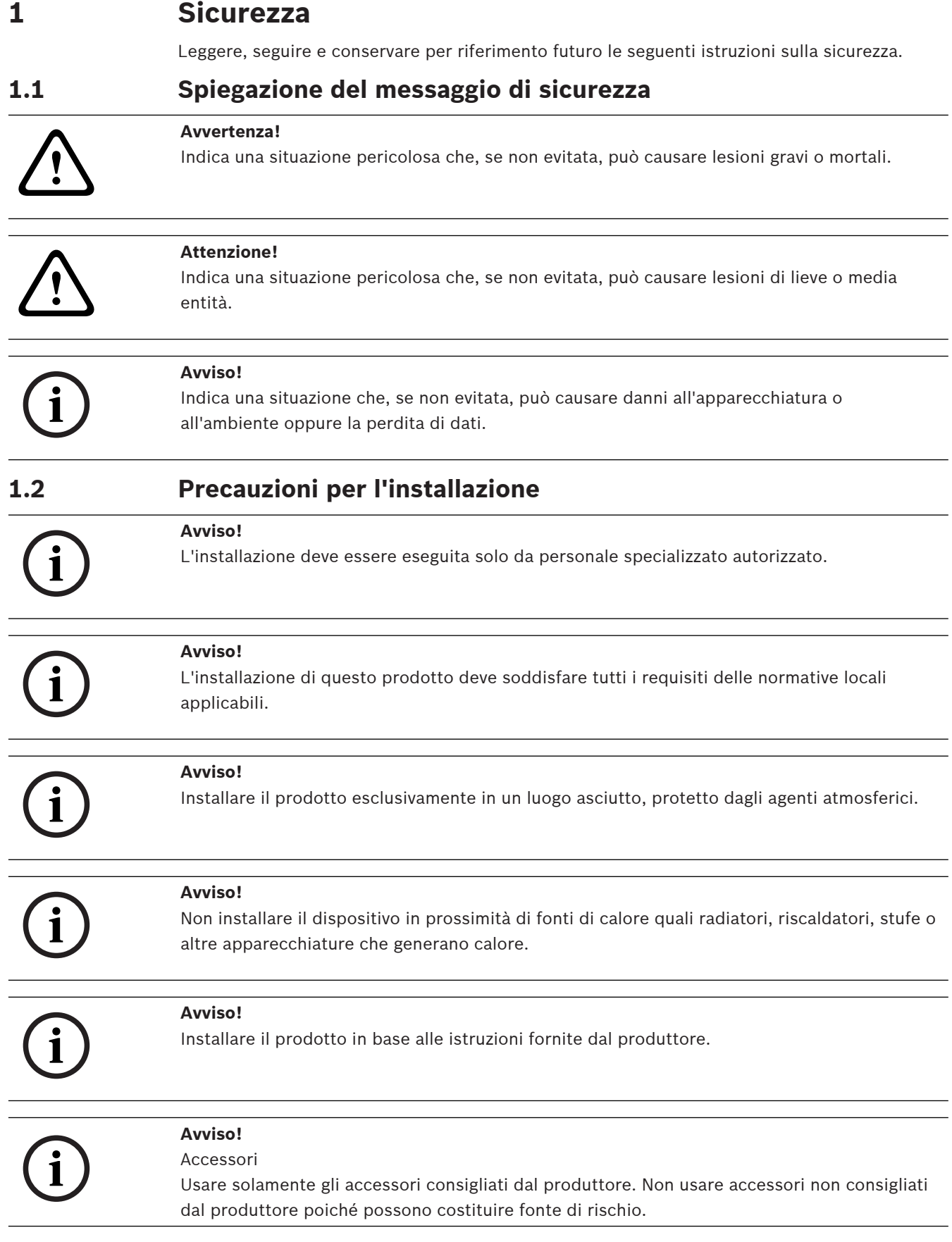

<span id="page-4-0"></span>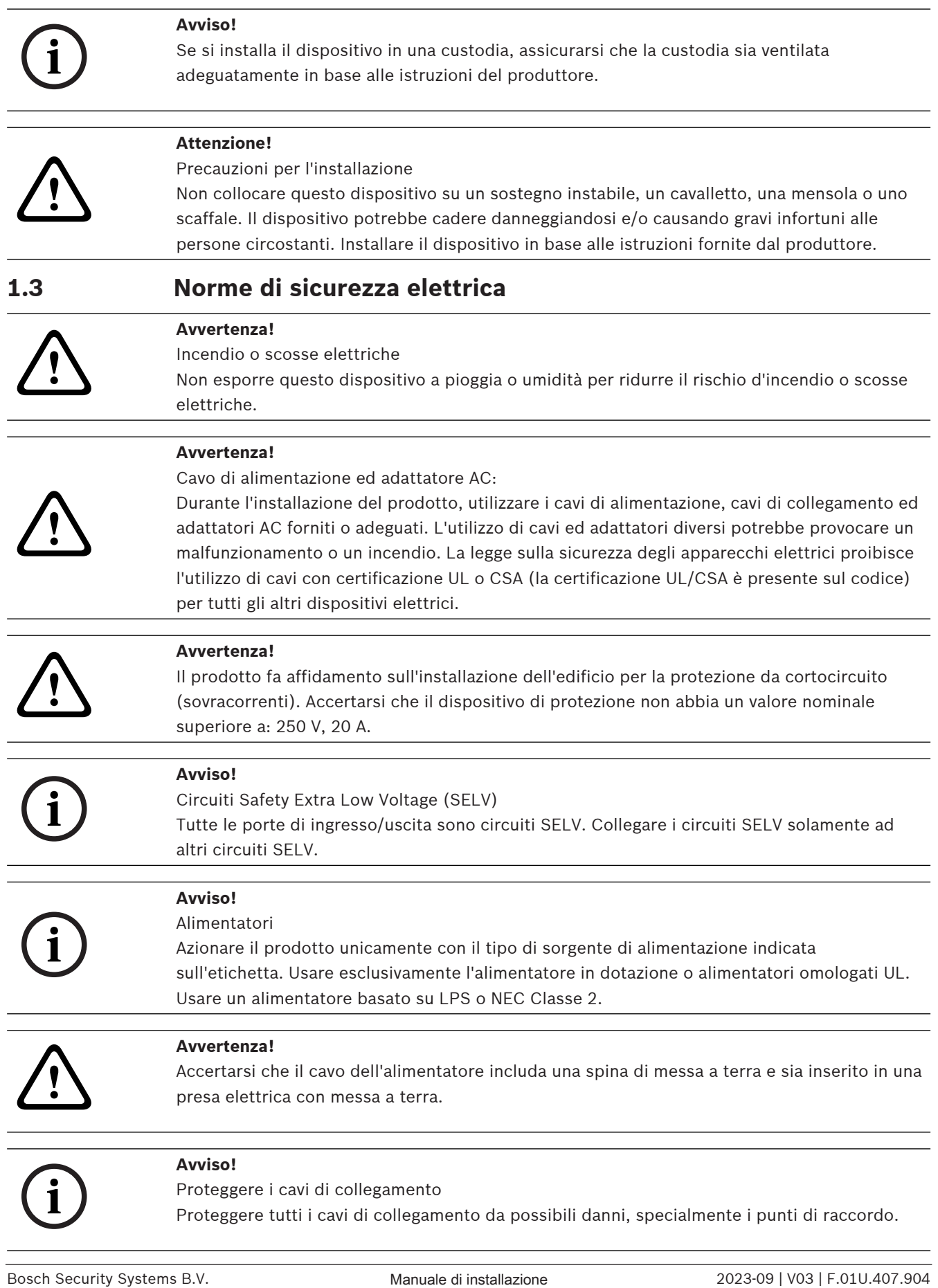

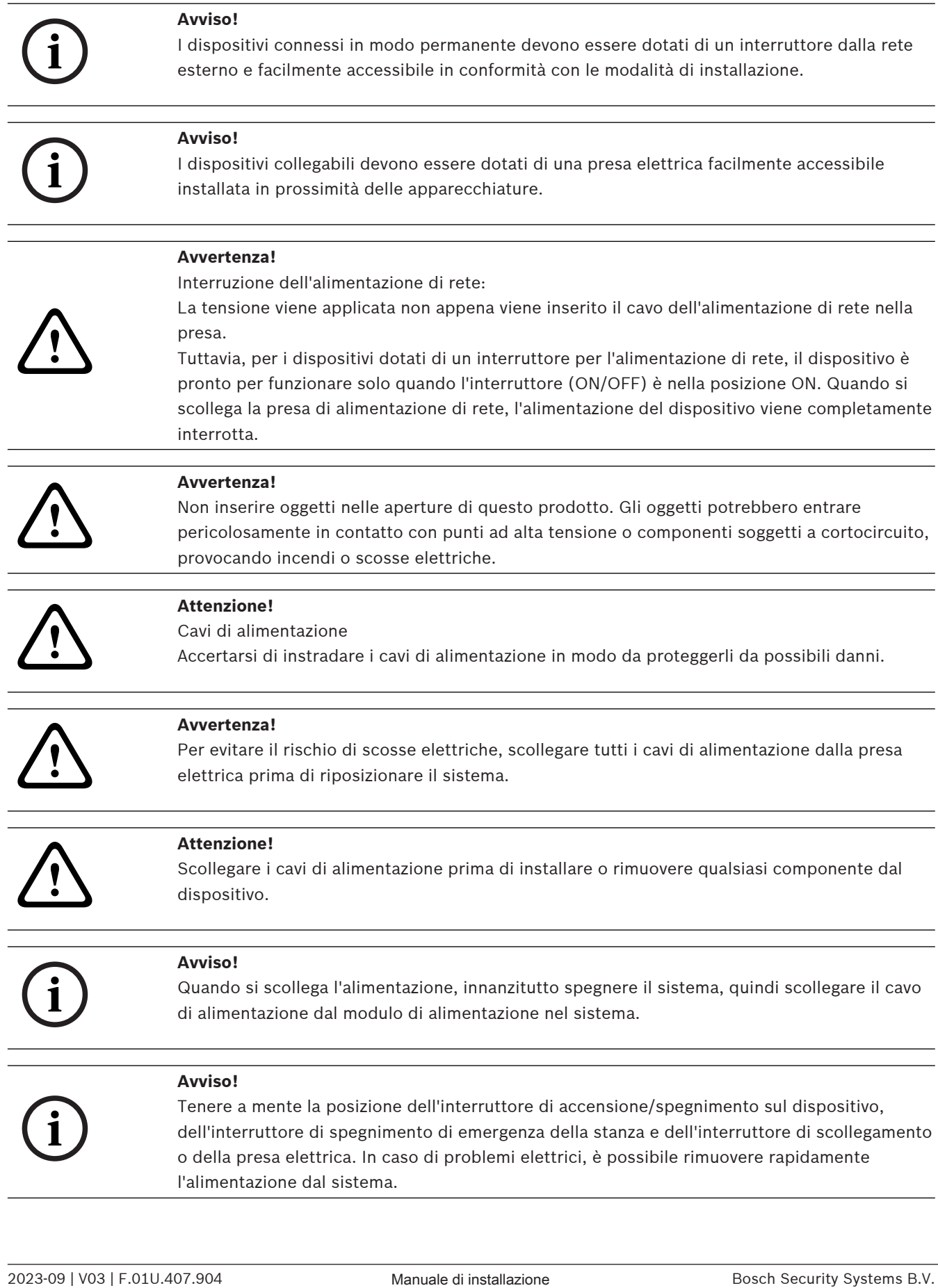

<span id="page-6-1"></span><span id="page-6-0"></span>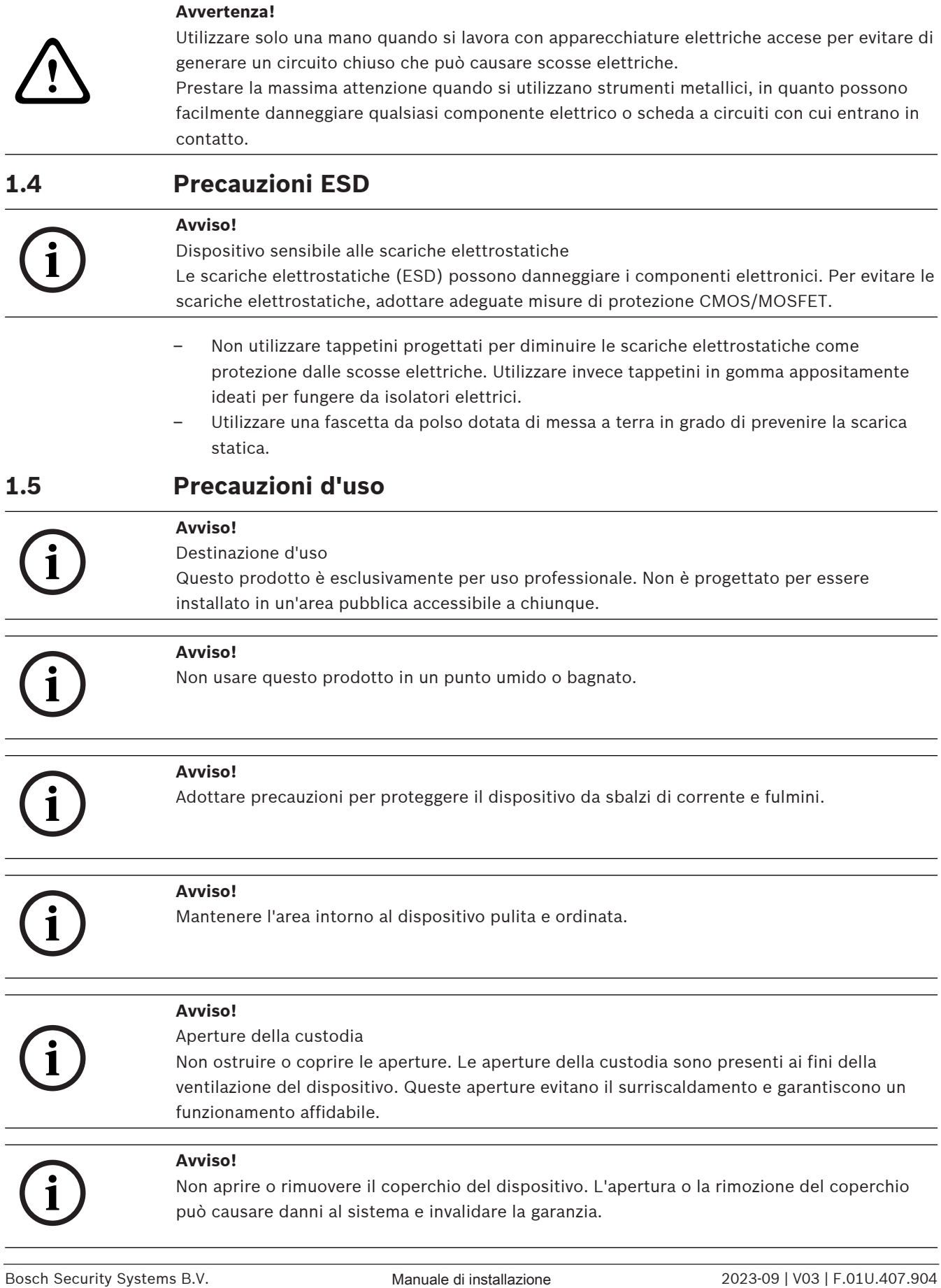

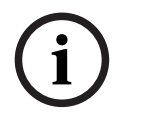

## **Avviso!**

**Avvertenza!**

Non versare liquidi sul dispositivo.

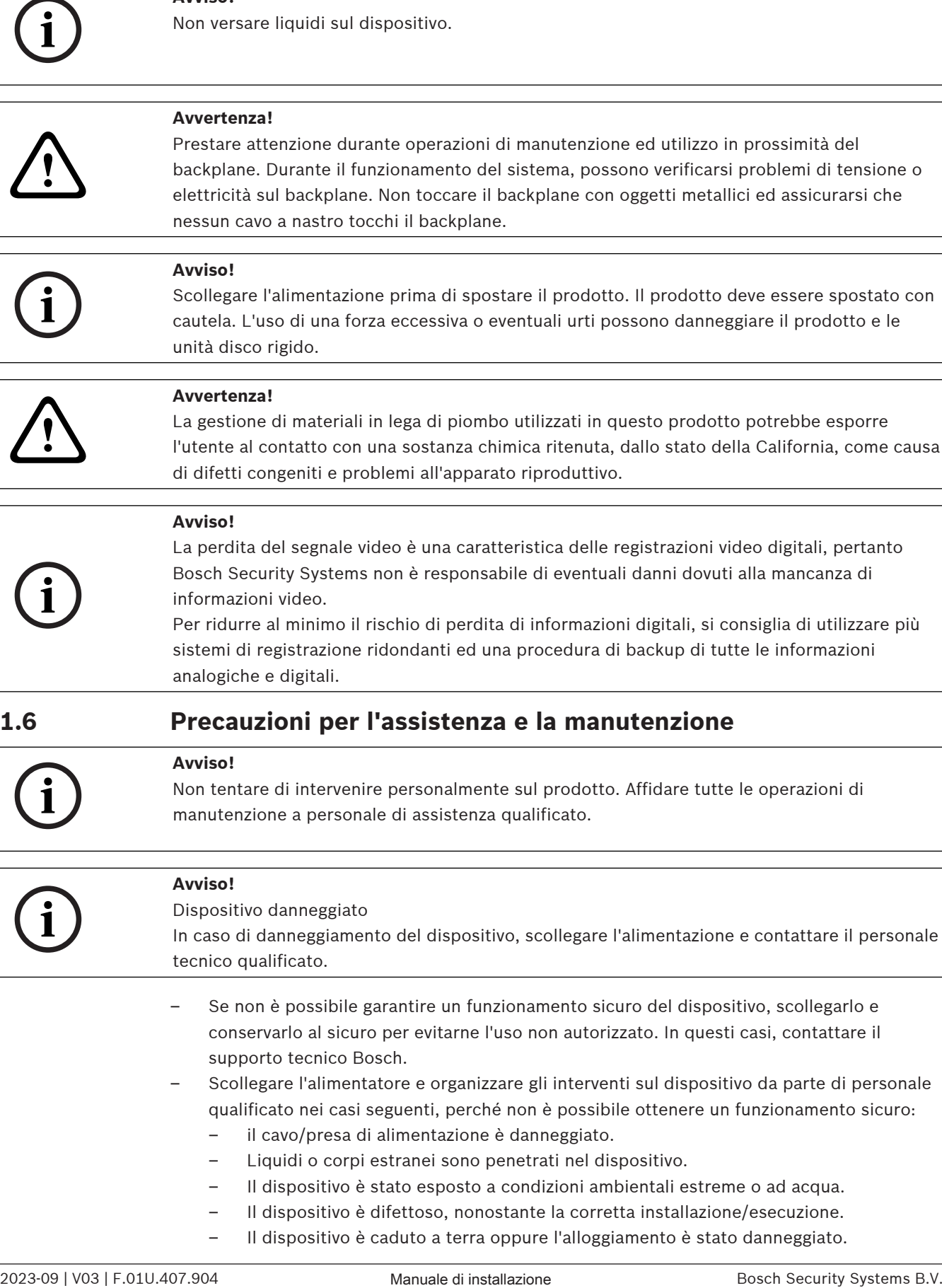

<span id="page-7-0"></span>Dispositivo danneggiato

In caso di danneggiamento del dispositivo, scollegare l'alimentazione e contattare il personale tecnico qualificato.

- Se non è possibile garantire un funzionamento sicuro del dispositivo, scollegarlo e conservarlo al sicuro per evitarne l'uso non autorizzato. In questi casi, contattare il supporto tecnico Bosch.
- Scollegare l'alimentatore e organizzare gli interventi sul dispositivo da parte di personale qualificato nei casi seguenti, perché non è possibile ottenere un funzionamento sicuro:
	- il cavo/presa di alimentazione è danneggiato.
	- Liquidi o corpi estranei sono penetrati nel dispositivo.
	- Il dispositivo è stato esposto a condizioni ambientali estreme o ad acqua.
	- Il dispositivo è difettoso, nonostante la corretta installazione/esecuzione.
	- Il dispositivo è caduto a terra oppure l'alloggiamento è stato danneggiato.
- Il dispositivo è stato immagazzinato per un lungo periodo di tempo in condizioni avverse.
- Le prestazioni del dispositivo sono cambiate notevolmente.

#### **Avvertenza!**

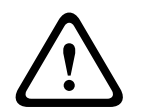

**Sostituzione della batteria: esclusivamente da parte di personale tecnico qualificato** All'interno della custodia dell'unità si trova una batteria al litio. Per evitare il rischio di esplosione, sostituire la batteria seguendo le istruzioni relative. Sostituire solo con un tipo di batteria identico o equivalente raccomandato dal produttore.

Maneggiare con cura le batterie usate. Non danneggiare la batteria in nessun modo. Una batteria danneggiata potrebbe rilasciare materiali nocivi nell'ambiente.

Smaltire le batterie usate in modo da evitare danni ambientali e separatamente dai rifiuti normali. Seguire le direttive locali.

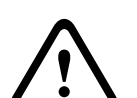

#### **Avvertenza!**

**Sostituzione della ventola con possibilità di swap a caldo: esclusivamente da parte di personale tecnico qualificato**

Parti mobili pericolose. Tenersi lontani dalle lame delle ventole in movimento. Le lame della ventola potrebbero essere ancora in funzione quando si rimuove il gruppo ventola dal telaio. Tenere le dita, i cacciaviti e gli altri oggetti lontani dalle aperture dell'alloggiamento del gruppo ventola.

**!** 

#### **Avvertenza!**

Componenti di ricambio specificati dal produttore Utilizzare i componenti di ricambio specificati dal produttore. L'uso di ricambi non autorizzati può invalidare la garanzia e causare incendi, scosse elettriche o altri rischi.

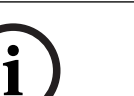

#### **Avviso!**

Effettuare i controlli di sicurezza dopo gli interventi di assistenza o riparazione sul dispositivo per accertarsi che il dispositivo funzioni correttamente.

## **1.7 Precauzioni per la sicurezza informatica**

<span id="page-8-0"></span>Per motivi di sicurezza informatica, attenersi alla seguente procedura:

- Accertarsi che l'accesso fisico al sistema sia limitato al personale autorizzato. Posizionare il sistema in un'area protetta tramite controllo degli accessi per evitare manipolazioni fisiche.
- Bloccare la mascherina frontale per evitare la rimozione non autorizzata delle unità disco rigido. Rimuovere sempre la chiave dal lucchetto e conservarla in un luogo sicuro.
- Utilizzare il fermo del telaio posteriore o lo slot Kensington come ulteriore protezione del dispositivo.
- Il sistema operativo include le ultime patch di protezione di Windows disponibili al momento in cui è stata creata l'immagine del software. Utilizzare la funzionalità di aggiornamento online di Windows o le patch corrispondenti a rilascio mensile da installare offline per installare periodicamente gli aggiornamenti di sicurezza del sistema operativo.
- Non disattivare Windows Defender e il firewall di Windows e mantenerli sempre aggiornati.
- Non installare software antivirus aggiuntivo.
- Non fornire informazioni di sistema e dati sensibili a persone che non si conoscono se non si è certi che tali persone sono autorizzate a ricevere tali dati e informazioni.
- Non inviare informazioni sensibili su Internet senza prima controllare la sicurezza di un sito web.
- Limitare l'accesso alla rete locale solo ai dispositivi attendibili. Informazioni dettagliate sono riportate nei seguenti documenti, che sono disponibili nel catalogo online dei prodotti:
	- Autenticazione di rete 802.1X
	- Guida alla sicurezza informatica per i prodotti video IP Bosch
- Per l'accesso tramite reti pubbliche, utilizzare esclusivamente canali di comunicazione (crittografati) protetti.
- L'account amministratore fornisce privilegi amministrativi completi e l'accesso illimitato al sistema. I diritti di amministrazione consentono agli utenti di installare, aggiornare o rimuovere il software e di modificare le impostazioni di configurazione. Inoltre, permettono agli utenti di accedere alle chiavi di registro del sistema e di modificarle direttamente per aggirare la gestione centralizzata e le impostazioni di sicurezza. Gli utenti che hanno eseguito l'accesso all'account amministratore possono attraversare i firewall e rimuovere il software antivirus, esponendo il sistema a virus e attacchi informatici. Ciò può comportare un rischio elevato per il sistema e la sicurezza dei dati. Per ridurre al minimo i rischi per la sicurezza informatica, procedere come segue:
	- Verificare che l'account amministratore sia protetto con una password complessa in base ai i criteri password.
	- Accertarsi che solo un numero limitato di utenti attendibili abbia accesso all'account amministratore.
- A causa dei requisiti di funzionamento, l'unità di sistema non deve essere crittografata. Senza la crittografia, è possibile accedere ai dati memorizzati sull'unità e rimuoverli facilmente. Per evitare furti di dati o perdite accidentali di dati, accertarsi che solo le persone autorizzate abbiano accesso al sistema e all'account amministratore.
- Per l'installazione e l'aggiornamento del software e per il ripristino del sistema potrebbe essere necessario utilizzare dispositivi USB. Pertanto, le porte USB del sistema non devono essere disabilitate. Tuttavia, il collegamento dei dispositivi USB al sistema comporta il rischio di infezione da malware. Per evitare attacchi malware, accertarsi che nessun dispositivo USB infetto sia collegato al sistema.

## **1.8 Conformità**

#### <span id="page-9-0"></span>**Canada**

CAN ICES-003(B)/NMB-003(B)

#### **Stati Uniti**

#### **Dichiarazione di conformità del fornitore FCC**

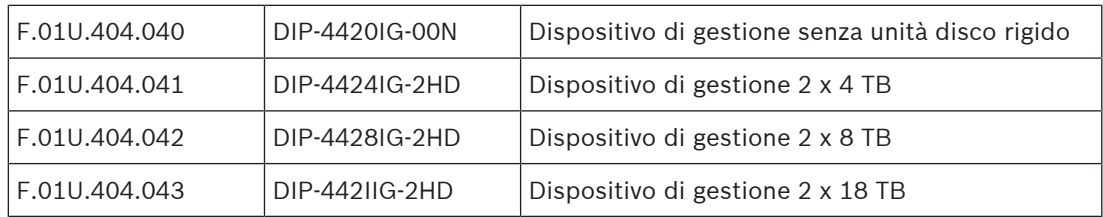

#### **Dichiarazione di conformità**

Questo dispositivo è conforme alla parte 15 delle norme FCC. Il funzionamento è soggetto alle seguenti due condizioni: (1) questo dispositivo non può causare interferenze dannose e (2) questo dispositivo deve accettare qualsiasi interferenza ricevuta, comprese le interferenze che potrebbero causare un funzionamento indesiderato.

#### **Soggetto responsabile**

Bosch Security Systems, LLC 130 Perinton Parkway 14450 Fairport, NY, USA

#### [www.boschsecurity.us](http://www.boschsecurity.us)

Cambiamenti o modifiche non espressamente approvati dalla parte responsabile della conformità potrebbero invalidare il diritto dell'utente a utilizzare l'apparecchiatura.

**Nota:** questa apparecchiatura è stata sottoposta a test ed è risultata conforme ai limiti relativi ai dispositivi digitali di classe B, ai sensi della Parte 15 delle norme FCC. Tali limiti hanno lo scopo di fornire una ragionevole protezione contro le interferenze dannose in un'installazione residenziale. Questa apparecchiatura genera, usa e può irradiare energia in radiofrequenza. Se non viene installata e usata secondo le istruzioni, può causare interferenze dannose per le comunicazioni radio. Non vi è tuttavia alcuna garanzia che in una determinata installazione non si verifichino interferenze. Se questa apparecchiatura causa interferenze dannose alla ricezione radio o televisiva, determinabili spegnendo e accendendo l'apparecchiatura, l'utente è invitato a cercare di correggere l'interferenza adottando una o più delle seguenti misure: - Modificare l'orientamento o la posizione dell'antenna ricevente.

- Aumentare la distanza tra l'apparecchiatura e il ricevitore.

- Collegare l'apparecchiatura a una presa su un circuito diverso da quello a cui è collegato il ricevitore.

<span id="page-10-0"></span>- Consultare il rivenditore o un tecnico radio/TV esperto per assistenza.

## **1.9 Precauzioni software**

#### **1.9.1 Utilizzare il software più recente**

<span id="page-10-1"></span>Prima di utilizzare il dispositivo per la prima volta, accertarsi di installare la versione più recente del software in uso. Per garantire funzionamento, compatibilità, prestazioni e sicurezza costanti, aggiornare regolarmente il software per tutta la durata operativa del dispositivo. Attenersi alle istruzioni fornite nella documentazione del prodotto relative agli aggiornamenti del software.

Ulteriori informazioni sono disponibili tramite i collegamenti seguenti:

- Informazioni generali: <https://www.boschsecurity.com/xc/en/support/product-security/>
- Avvertenze per la sicurezza, un elenco di vulnerabilità individuate e soluzioni proposte: <https://www.boschsecurity.com/xc/en/support/product-security/security-advisories.html>

Bosch declina ogni responsabilità per danni provocati dall'utilizzo dei prodotti con componenti software obsoleti.

Il software più recente e i pacchetti di upgrade disponibili sono reperibili nel download store di Bosch Security and Safety Systems, in: <https://downloadstore.boschsecurity.com/>

#### **1.9.2 Informazioni OSS**

<span id="page-10-2"></span>Bosch utilizza software open source per i prodotti DIVAR IP all-in-one. Le licenze dei componenti software open source dell'unità del sistema sono disponibili qui:

#### C:\license txt\

Le licenze dei componenti software open source utilizzate in qualsiasi altro software installato nel sistema vengono archiviate nella cartella di installazione del relativo software, ad esempio in:

```
C:\Program Files\Bosch\SysMgmService\apps\sysmgm-
```
commander\[version]\License

o in:

C:\Program Files\Bosch\SysMgmService\apps\sysmgm-executor\[version]\License

## **2 Introduzione**

## **2.1 Componenti inclusi**

<span id="page-12-1"></span><span id="page-12-0"></span>Assicurarsi che tutte le parti siano incluse e non danneggiate. Se la confezione o i componenti sono danneggiati, contattare lo spedizioniere. In caso di componenti mancanti, contattare il rappresentante dell'assistenza clienti o del reparto vendite.

#### **DIP‑4420IG‑00N**

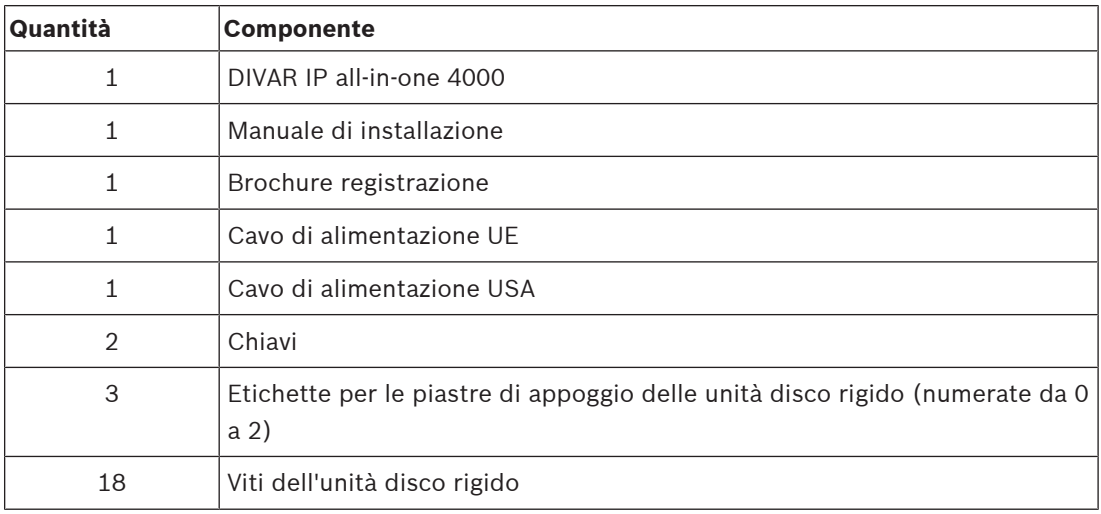

#### **DIP‑4424IG‑2HD, DIP‑4428IG‑2HD, DIP‑442IIG‑2HD**

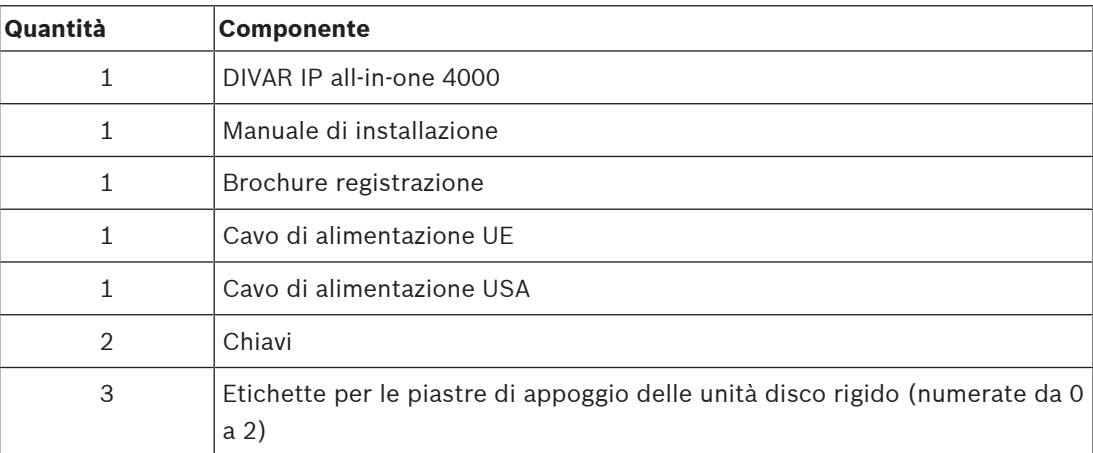

## **2.2 Registrazione del prodotto**

<span id="page-12-2"></span>Registrare il prodotto al seguente indirizzo: <https://www.boschsecurity.com/product-registration/> **14** it | Introduzione DIVAR IP all-in-one 4000

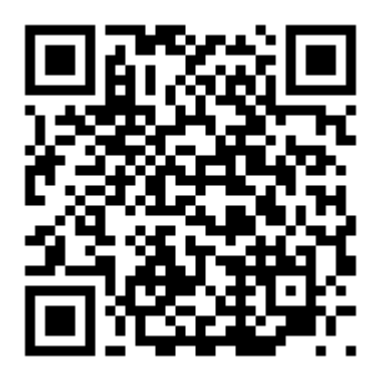

## **3 Panoramica del sistema**

<span id="page-14-0"></span>DIVAR IP all-in-one 4000 è un'unità mini tower con due unità disco rigido SATA con possibilità di swap frontale.

Si tratta di una soluzione completa di facile utilizzo per la registrazione, la visualizzazione e la gestione di sistemi di sorveglianza di rete.

La soluzione BVMS completa e supportata da Bosch Video Recording Manager (VRM), che comprende Bosch Video Streaming Gateway (VSG) per integrare telecamere di terze parti DIVAR IP all-in-one 4000, rappresenta un dispositivo di archiviazione IP intelligente che elimina la necessità di server Network Video Recorder (NVR) e hardware di archiviazione separati.

BVMS consente di gestire ogni tipo di video e audio IP e digitali, garantendo una trasmissione protetta dei dati tramite la rete IP. Combina perfettamente encoder e telecamere IP, offrendo la gestione di allarmi ed eventi nell'intero sistema, il monitoraggio dello stato del sistema e la gestione degli utenti e delle priorità.

DIVAR IP all-in-one 4000 si basa sul sistema operativo Microsoft Windows Server IoT 2022 for Storage Workgroup.

DIVAR IP System Manager è l'interfaccia utente centrale che consente il setup, la configurazione e l'aggiornamento software semplificati del sistema.

## **3.1 Viste del dispositivo**

<span id="page-14-1"></span>DIVAR IP all-in-one 4000 è dotato di un telaio compatto mini tower. Dispone di un coperchio anteriore a cerniera che consente di nascondere le unità disco rigido e la centrale di controllo. La centrale di controllo è situata nella parte anteriore del dispositivo ed è dotata di pulsanti di alimentazione e LED per il monitoraggio dello stato.

Sul lato posteriore del dispositivo sono disponibili varie porte I/O.

#### **Vista anteriore**

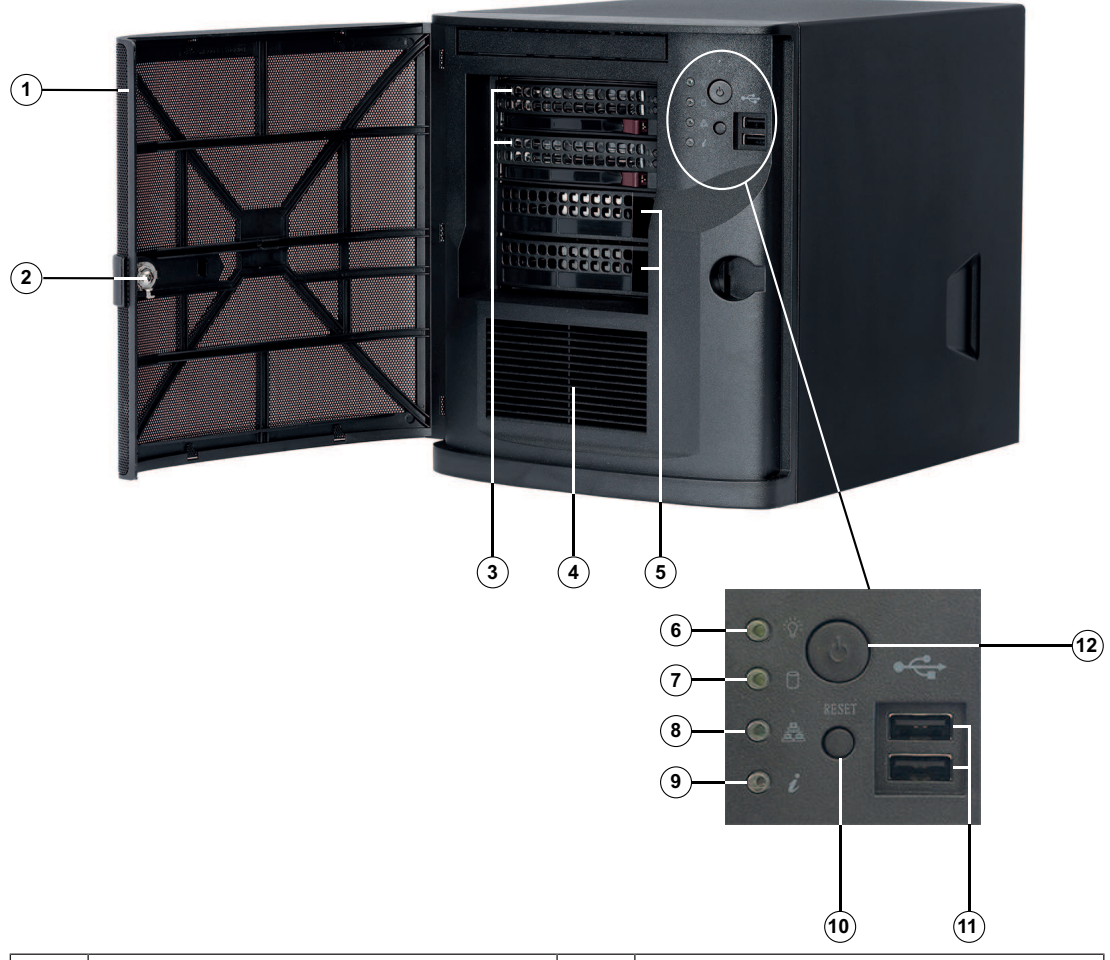

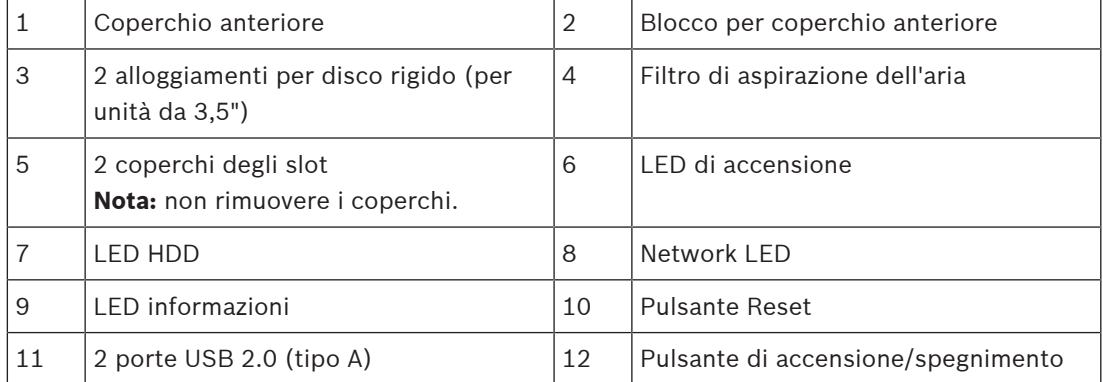

#### **Vista posteriore**

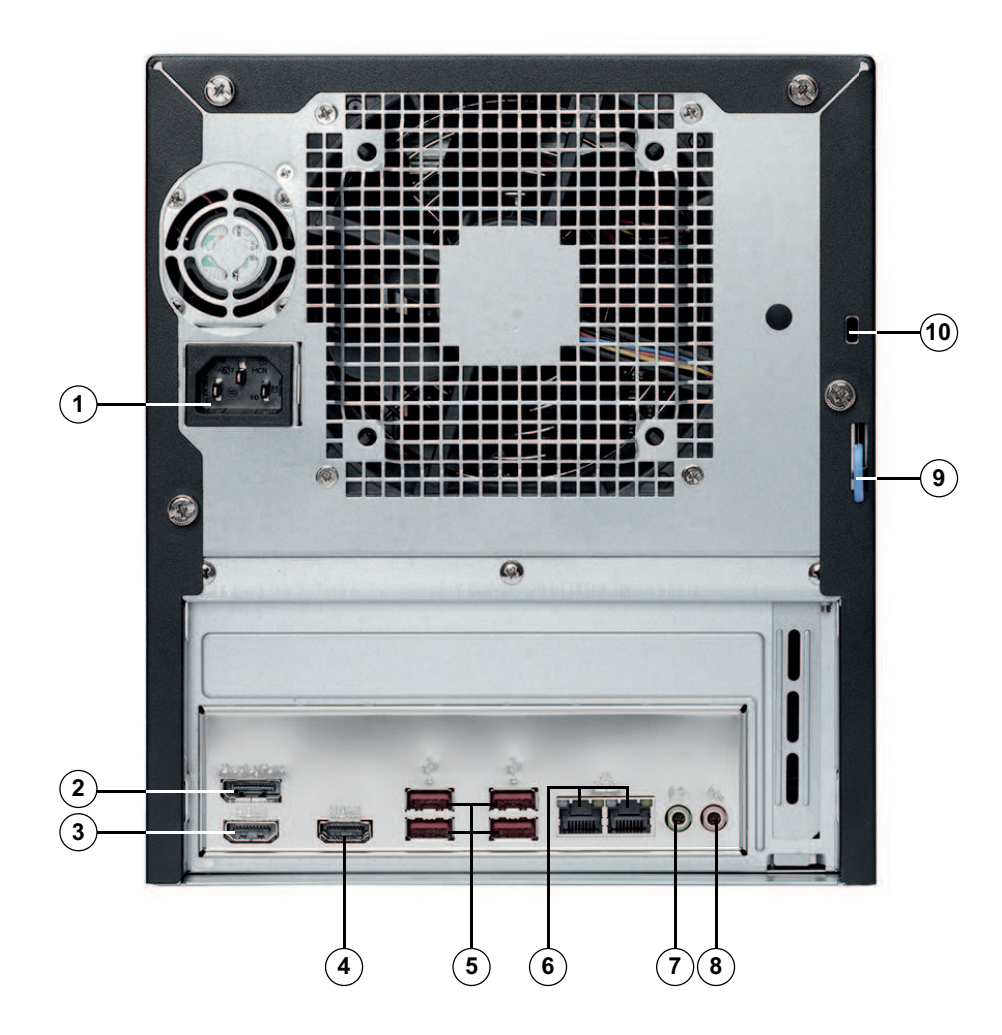

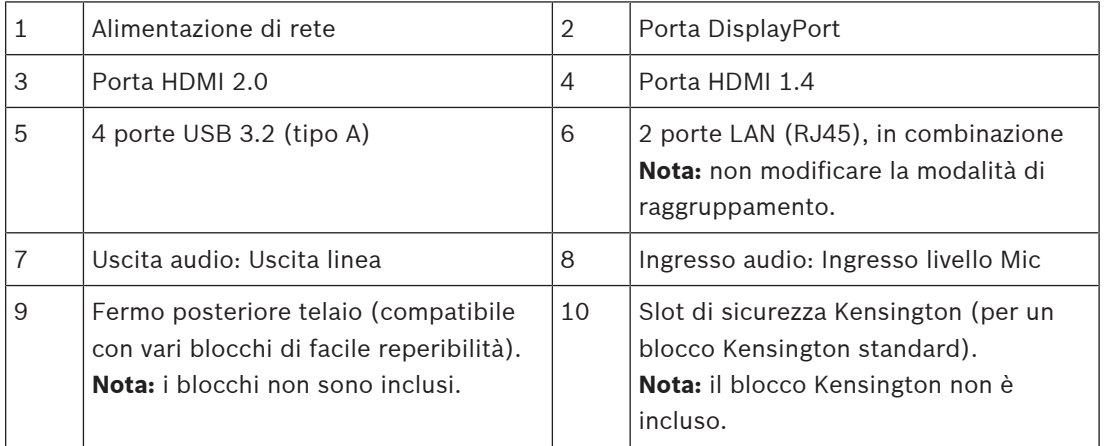

## **3.2 Elementi della centrale di controllo**

<span id="page-16-0"></span>La centrale di controllo situata nella parte anteriore del dispositivo è dotata di pulsanti di alimentazione e di LED per il monitoraggio dello stato.

#### **Pulsanti della centrale di controllo**

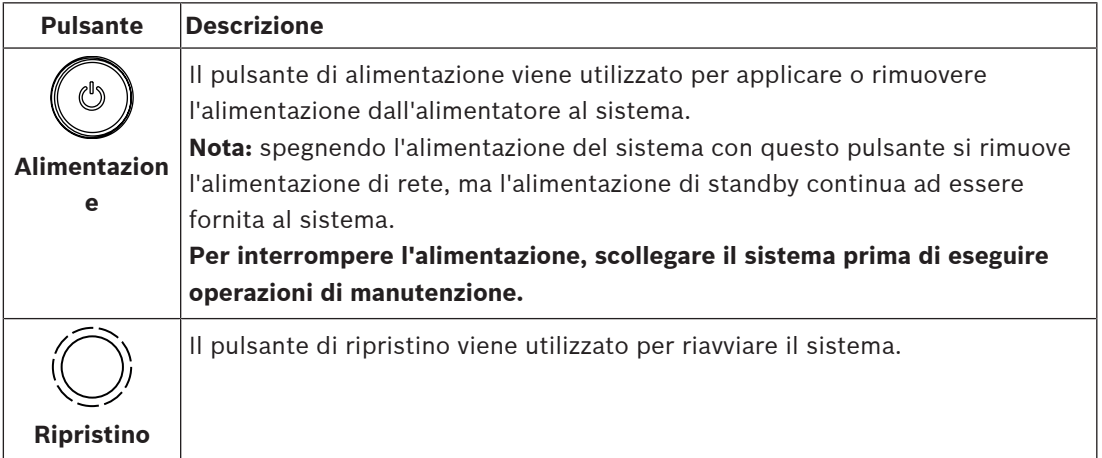

#### **LED della centrale di controllo**

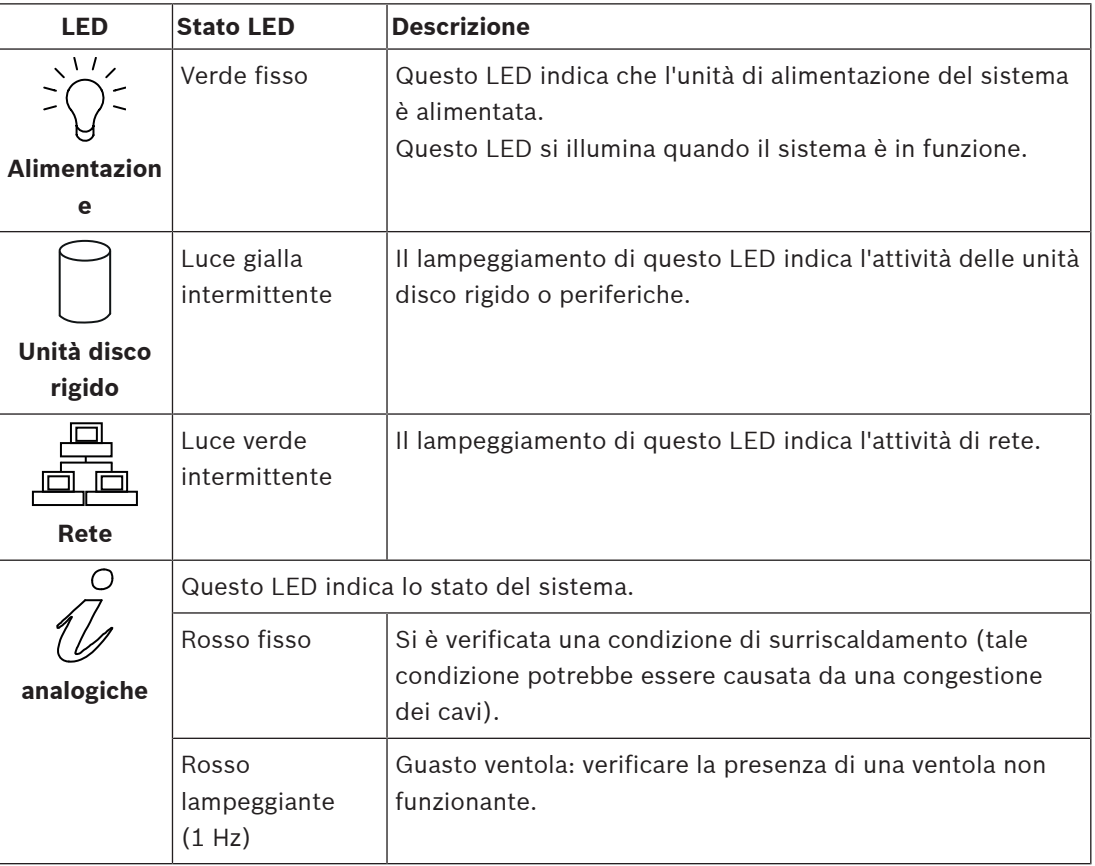

## **3.3 LED della piastra di appoggio dell'unità disco rigido**

<span id="page-17-0"></span>Il dispositivo supporta unità disco rigido SATA con possibilità di swap sulle piastre di appoggio dei dischi rigidi. Ogni piastra di appoggio di un'unità disco rigido presenta due LED nella parte anteriore.

Nota: per le configurazioni non RAID, alcuni indicatori LED non sono supportati, ad esempio hot spare.

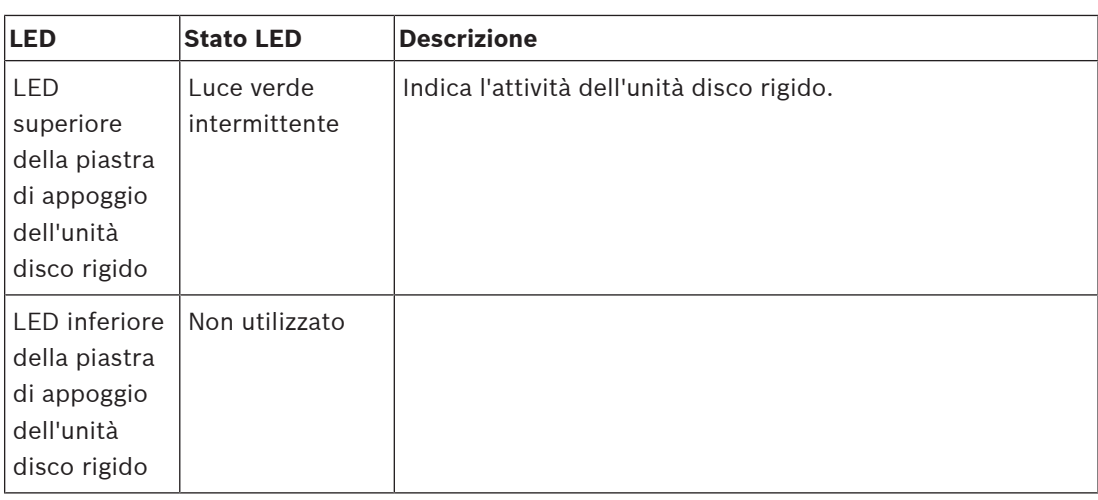

## **3.4 LED delle LAN**

<span id="page-18-0"></span>Sul retro del dispositivo sono presenti due porte LAN. Ogni porta LAN dispone di due LED.

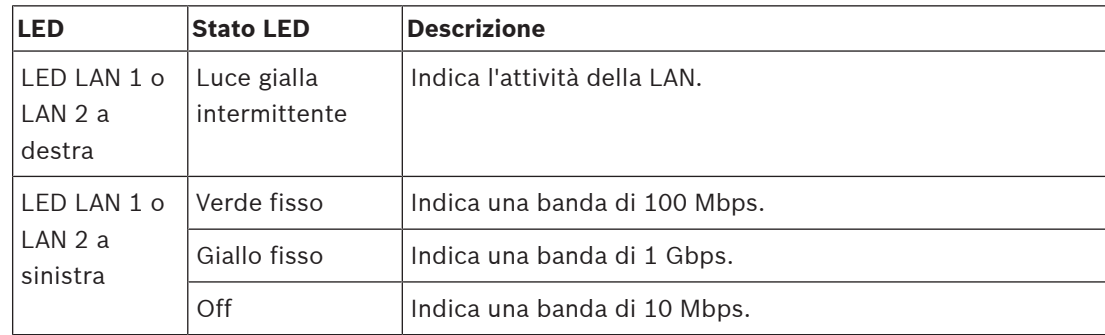

## **4 Installazione di un'unità disco rigido SATA**

<span id="page-19-0"></span>DIVAR IP all-in-one 4000 dispone di due unità disco rigido SATA con possibilità di swap frontale. Le unità disco rigido sono montate all'interno di apposite piastre di appoggio per semplificare l'installazione e la rimozione dal telaio. Le piastre favoriscono inoltre il flusso d'aria per gli alloggiamenti delle unità.

#### **Avviso!**

Bosch consiglia vivamente di utilizzare unità disco rigido approvate e fornite da Bosch. Le unità disco rigido sono uno dei componenti più importanti e, pertanto, vengono selezionate attentamente da Bosch in base alle frequenza di guasti.

Bosch non è responsabile di eventuali perdite di dati, danni o errori di sistema delle unità dotate di unità disco rigido non fornite da Bosch.

Bosch non può fornire assistenza se le unità disco rigido non fornite da Bosch sono ritenute la causa del problema. Per risolvere i potenziali problemi hardware, Bosch richiede che siano installate unità disco rigido fornite da Bosch.

Per ulteriori informazioni sulle unità disco rigido fornite da Bosch, consultare la scheda tecnica nel catalogo online dei prodotti Bosch al seguente indirizzo:

www.boschsecurity.com

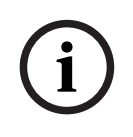

**i**

**i**

#### **Avviso!**

Consultare le avvertenze e precauzioni elencate in questo manuale prima di intervenire sul telaio.

#### **Procedura**

La procedura di installazione per le unità disco rigido fornite da Bosch e per le unità disco rigido non fornite da Bosch è diversa.

#### **Fare riferimento a**

- [Installazione di un'unità disco rigido fornita da Bosch, pagina 20](#page-19-1)
- <span id="page-19-1"></span>[Installazione di un'unità disco rigido non fornita da Bosch, pagina 22](#page-21-0)

## **4.1 Installazione di un'unità disco rigido fornita da Bosch**

#### **Avviso!**

Le unità disco rigido fornite da Bosch vengono già preinstallate in un'apposita piastra di appoggio.

Per installare un'unità disco rigido fornita da Bosch, è necessario seguire questa procedura:

- 1. [Rimozione della piastra di appoggio di un'unità disco rigido dall'alloggiamento dell'unità,](#page-19-2) [pagina 20](#page-19-2).
- 2. [Installazione della piastra di appoggio di un'unità disco rigido nell'alloggiamento](#page-20-0) [dell'unità, pagina 21](#page-20-0)

#### <span id="page-19-2"></span>**Rimozione della piastra di appoggio di un'unità disco rigido dall'alloggiamento dell'unità**

Per rimuovere la piastra di appoggio di un'unità disco rigido dall'alloggiamento dell'unità:

- 1. Sbloccare il coperchio anteriore e inclinarlo per aprirlo.
- 2. Premere il pulsante di rilascio a destra della piastra di appoggio dell'unità disco rigido. Questo consente di estendere la maniglia della piastra di appoggio dell'unità disco rigido.
- 3. Utilizzare la maniglia per estrarre la piastra di appoggio dell'unità disco rigido dal telaio.

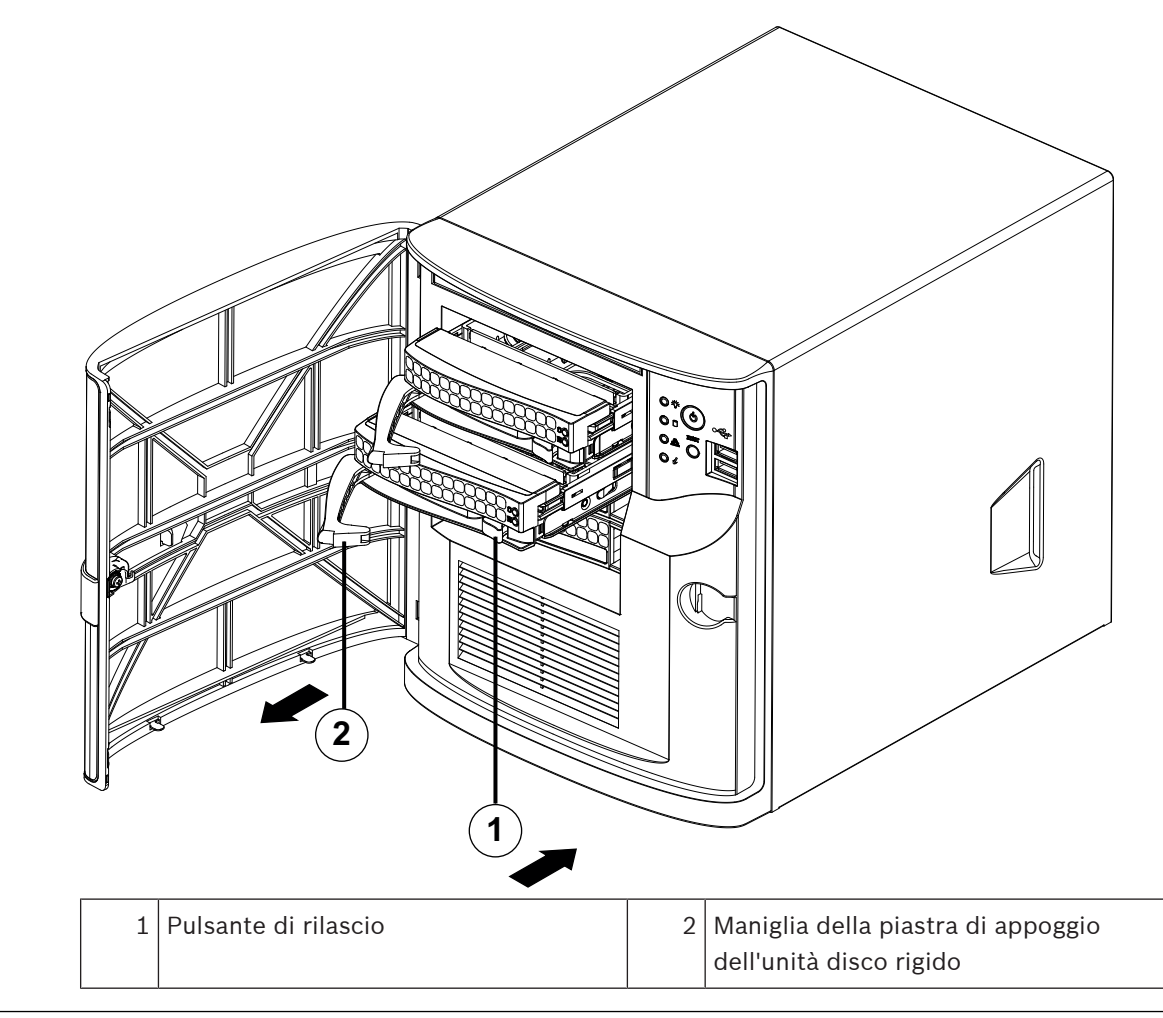

# **i**

#### **Avviso!**

Non utilizzare il dispositivo se le piastre di appoggio delle unità disco rigido sono state rimosse dagli alloggiamenti.

#### <span id="page-20-0"></span>**Installazione della piastra di appoggio di un'unità disco rigido nell'alloggiamento dell'unità**

Per installare la piastra di appoggio di un disco rigido nell'alloggiamento dell'unità:

- 1. Inserire la piastra di appoggio dell'unità disco rigido orizzontalmente nell'alloggiamento dell'unità, orientandola in modo tale che il pulsante di rilascio si trovi a destra.
- 2. Spingere la piastra di appoggio dell'unità disco rigido nell'alloggiamento finché la maniglia non arretra e la piastra non scatta in posizione di blocco.
- 3. Chiudere e bloccare il coperchio anteriore.

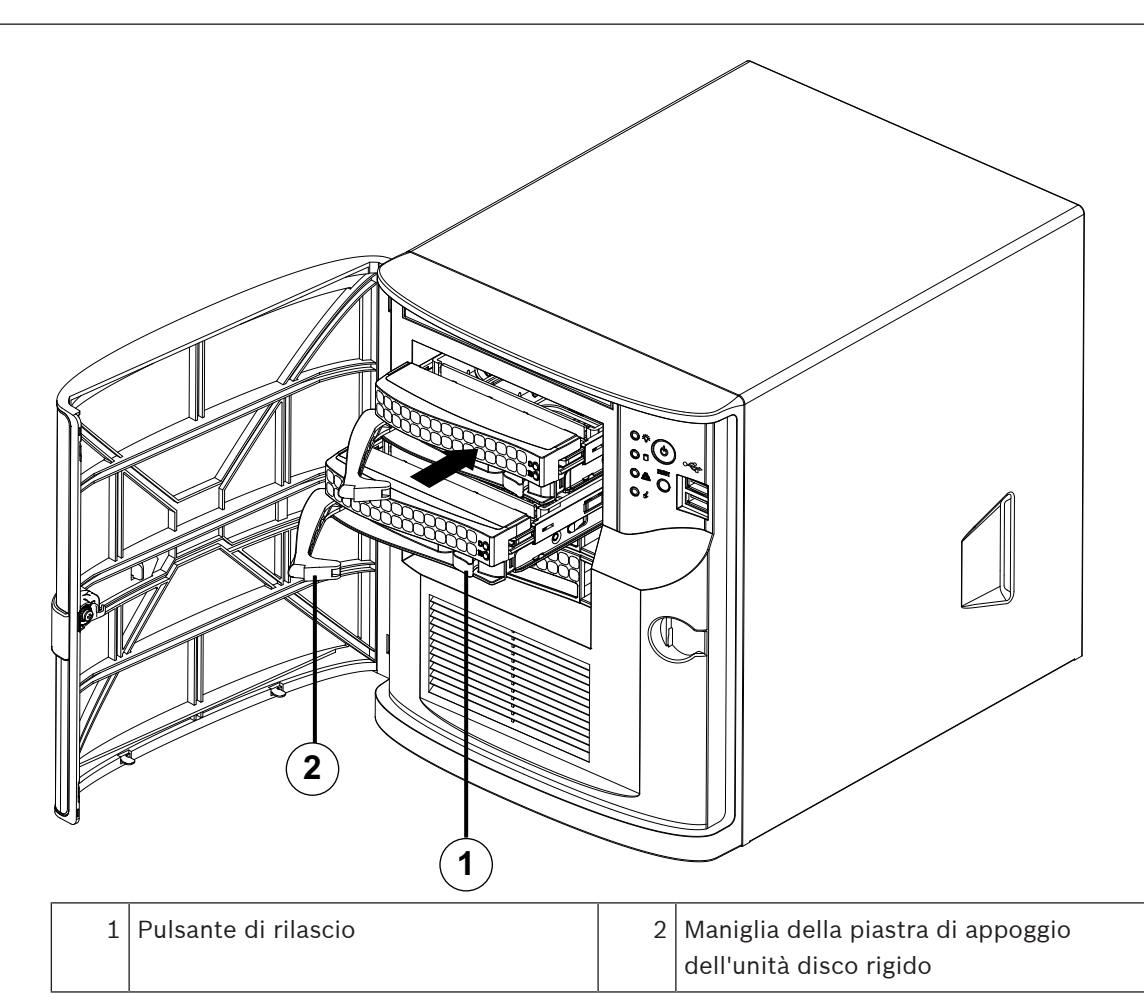

## **4.2 Installazione di un'unità disco rigido non fornita da Bosch**

#### <span id="page-21-0"></span>**Avviso!**

Bosch consiglia vivamente di utilizzare unità disco rigido approvate e fornite da Bosch. Le unità disco rigido sono uno dei componenti più importanti e, pertanto, vengono selezionate attentamente da Bosch in base alle frequenza di guasti.

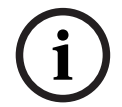

Bosch non è responsabile di eventuali perdite di dati, danni o errori di sistema delle unità dotate di unità disco rigido non fornite da Bosch.

Bosch non può fornire assistenza se le unità disco rigido non fornite da Bosch sono ritenute la causa del problema. Per risolvere i potenziali problemi hardware, Bosch richiede che siano installate unità disco rigido fornite da Bosch.

Per ulteriori informazioni sulle unità disco rigido fornite da Bosch, consultare la scheda tecnica nel catalogo online dei prodotti Bosch al seguente indirizzo:

www.boschsecurity.com

Per installare un'unità disco rigido non fornita da Bosch è necessario seguire questa procedura:

- 1. [Rimozione della piastra di appoggio di un'unità disco rigido dall'alloggiamento dell'unità](#page-22-0)[,](#page-19-2) [pagina 20](#page-19-2).
- 2. [Installazione di un'unità disco rigido nella relativa piastra di appoggio, pagina 23](#page-22-1).
- 3. [Installazione della piastra di appoggio di un'unità disco rigido nell'alloggiamento](#page-23-0) [dell'unità](#page-23-0)[, pagina 21](#page-20-0)

#### <span id="page-22-0"></span>**Rimozione della piastra di appoggio di un'unità disco rigido dall'alloggiamento dell'unità**

Per rimuovere la piastra di appoggio di un'unità disco rigido dall'alloggiamento dell'unità:

- 1. Sbloccare il coperchio anteriore e inclinarlo per aprirlo.
- 2. Premere il pulsante di rilascio a destra della piastra di appoggio dell'unità disco rigido. Questo consente di estendere la maniglia della piastra di appoggio dell'unità disco rigido.
- 3. Utilizzare la maniglia per estrarre la piastra di appoggio dell'unità disco rigido dal telaio.

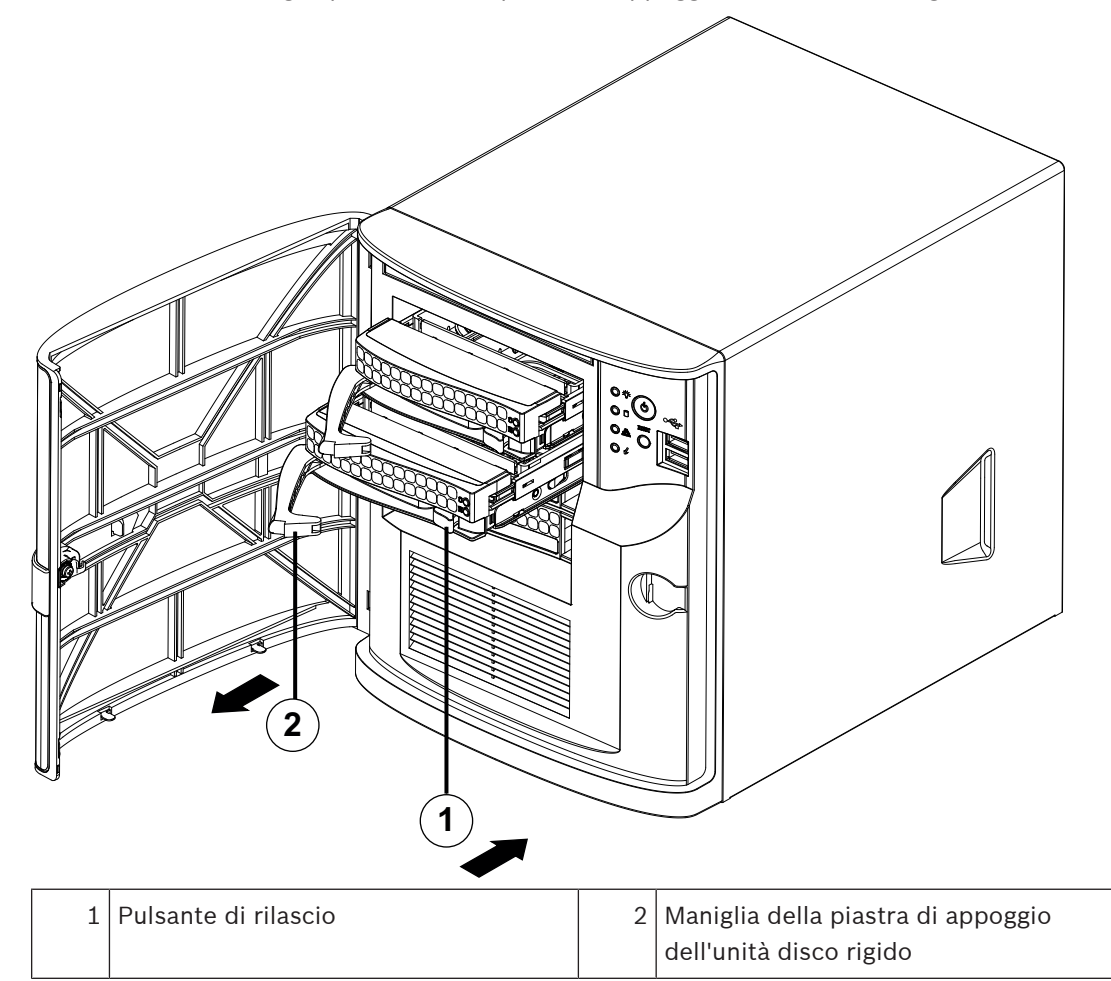

**i**

#### **Avviso!**

Non utilizzare il dispositivo se le piastre di appoggio delle unità disco rigido sono state rimosse dagli alloggiamenti.

#### <span id="page-22-1"></span>**Installazione di un'unità disco rigido nella relativa piastra di appoggio**

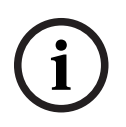

#### **Avviso!**

Questa descrizione si riferisce solo alle unità DIP‑4420IG‑00N.

Per installare un'unità disco rigido nella relativa piastra di appoggio:

1. Rimuovere le viti che fissano la staffa in plastica alla piastra.

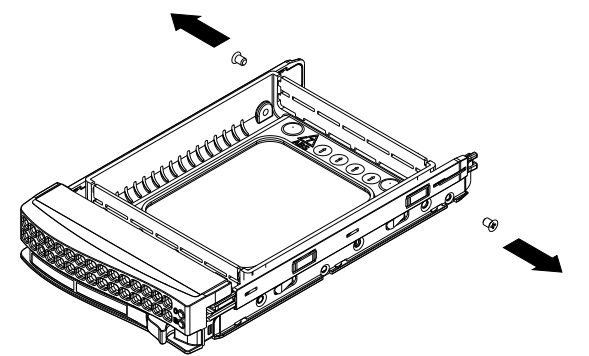

- 2. Rimuovere la staffa in plastica dall'unità disco rigido e collocare la piastra su una superficie piana.
- 3. Introdurre una nuova unità disco rigido nella relativa piastra di appoggio con la scheda del circuito stampato rivolta verso il basso.
- 4. Allineare i fori di montaggio della piastra di appoggio dell'unità disco rigido e dell'unità stessa.
- 5. Fissare l'unità disco rigido alla relativa piastra di appoggio con sei viti (viti aggiuntive vengono fornite con l'unità).

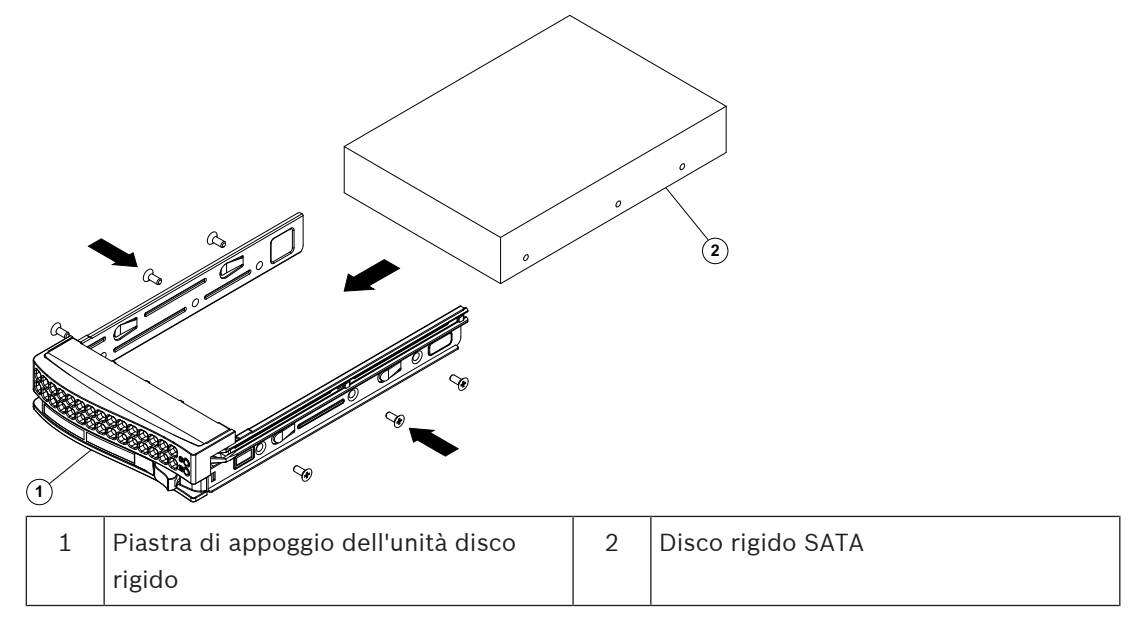

#### <span id="page-23-0"></span>**Installazione della piastra di appoggio di un'unità disco rigido nell'alloggiamento dell'unità**

Per installare la piastra di appoggio di un disco rigido nell'alloggiamento dell'unità:

- 1. Inserire la piastra di appoggio dell'unità disco rigido orizzontalmente nell'alloggiamento dell'unità, orientandola in modo tale che il pulsante di rilascio si trovi a destra.
- 2. Spingere la piastra di appoggio dell'unità disco rigido nell'alloggiamento finché la maniglia non arretra e la piastra non scatta in posizione di blocco.
- 3. Chiudere e bloccare il coperchio anteriore.

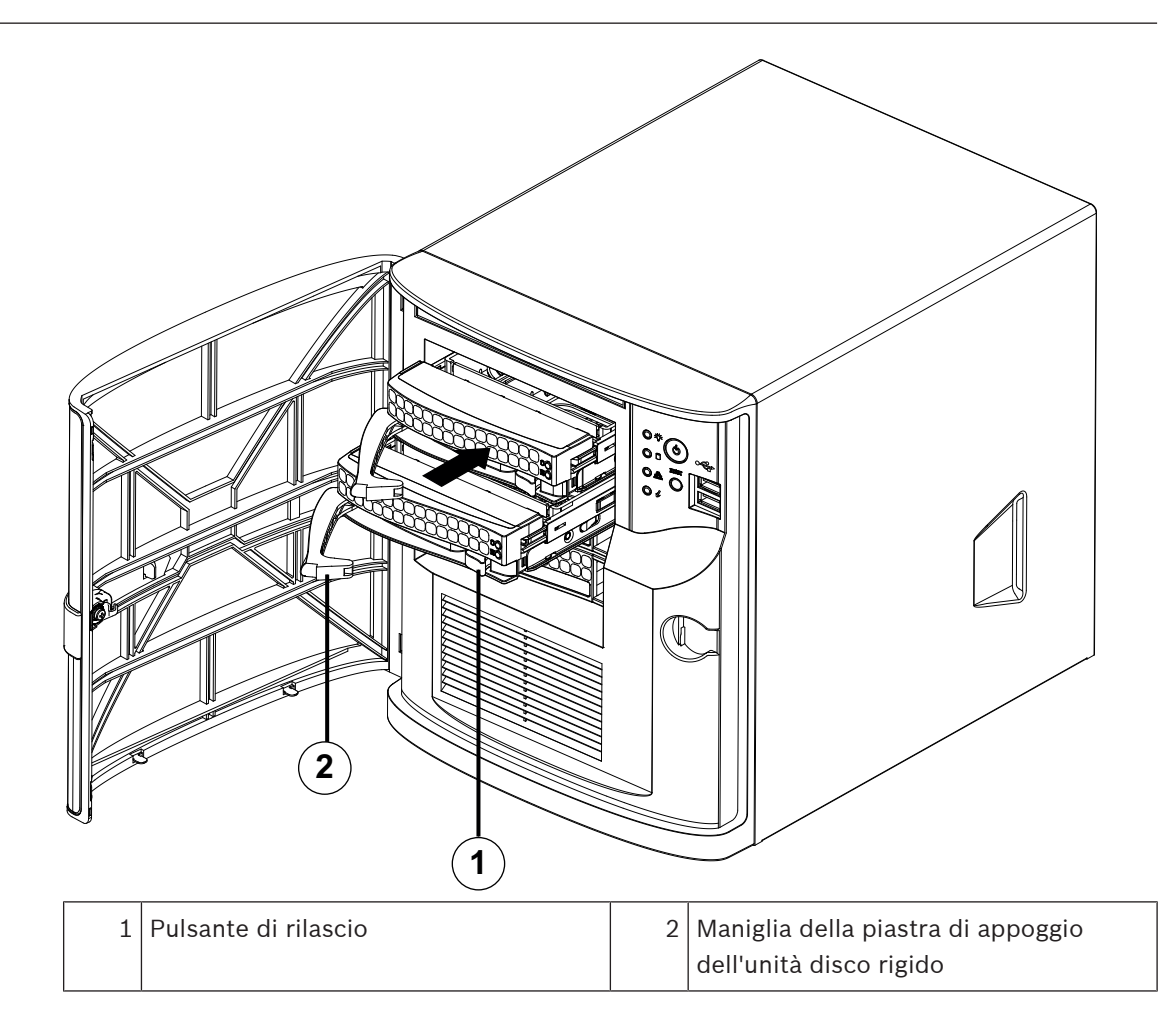

## **5 Accensione dell'unità**

#### <span id="page-25-0"></span>**Prerequisito**

Il dispositivo DIVAR IP deve essere dotato di un collegamento di rete attivo durante l'installazione. Accertarsi che l'interruttore di rete a cui si è collegati sia acceso.

#### **Per accendere l'unità:**

- 1. Collegare il cavo di alimentazione dall'alimentatore alla ciabatta di alta qualità dotata di un sistema di protezione da rumori elettrici e sovratensioni. Bosch consiglia di utilizzare un gruppo di continuità (UPS).
- 2. Per accendere l'unità, premere il pulsante di alimentazione sulla centrale di controllo.

#### **Per spegnere l'unità:**

- 1. Accedere all'account amministratore BVRAdmin. Per ulteriori informazioni, vedere Accesso all'account amministratore.
- 2. Spegnere l'unità normalmente tramite il menu **Start** di Windows.

**i**

## **6 Setup del sistema**

<span id="page-26-0"></span>Il sistema operativo Microsoft Windows Server IoT 2022 for Storage Workgroup offre un'interfaccia utente per la configurazione iniziale del server, gestione unificata dei dispositivi di archiviazione, semplice configurazione e gestione dell'archiviazione, nonché il supporto di Destinazione software iSCSI Microsoft.

Ciò rappresenta la soluzione ideale per fornire prestazioni ottimali per l'archiviazione con connessione in rete. Il sistema operativo Microsoft Windows Server IoT 2022 for Storage Workgroup offre notevoli miglioramenti relativi alla gestione di condivisione e archiviazione e all'integrazione di funzionalità e componenti per la gestione dei dispositivi di archiviazione. L'applicazione DIVAR IP System Manager è l'interfaccia utente centrale che consente il setup, la configurazione e l'aggiornamento software semplificati del sistema.

#### **Avviso!**

La descrizione riportata di seguito si riferisce alle unità DIVAR IP all-in-one con dischi rigidi preinstallati.

Se sono stati installati dischi rigidi su un'unità vuota, è necessario configurare i dischi prima di effettuare il setup iniziale.

#### **Fare riferimento a**

<span id="page-26-1"></span>[Configurazione di nuove unità disco rigido, pagina 31](#page-30-2)

## **6.1 Impostazioni predefinite**

Tutti i sistemi DIVAR IP sono preconfigurati con un indirizzo IP predefinito e impostazioni iSCSI predefinite:

- Indirizzo IP: automaticamente assegnato da DHCP (indirizzo IP di fallback: 192.168.0.200).
- Subnet Mask: automaticamente assegnata da DHCP (subnet mask di fallback: 255.255.255.0).

#### **Impostazioni utente predefinite per l'account amministratore**

- Nome utente: **BVRAdmin**
- Password: da impostare al primo accesso. Requisiti per la password:
	- Minimo 14 caratteri.
	- Almeno una lettera maiuscola.
	- Almeno una lettera minuscola.
	- Almeno un numero.

## **6.2 Prerequisiti**

<span id="page-26-2"></span>Attenersi alle indicazioni seguenti:

- DIVAR IP deve essere dotato di un collegamento di rete attivo durante l'installazione. Accertarsi che l'interruttore di rete a cui si è collegati sia acceso.
- L'indirizzo IP predefinito non deve essere occupato da altri dispositivi nella rete. Verificare che gli indirizzi IP predefiniti dei sistemi DIVAR IP presenti nella rete vengano modificati prima di aggiungere un altro DIVAR IP.

## **6.3 Modalità di funzionamento**

<span id="page-26-3"></span>I sistemi DIVAR IP all-in-one possono funzionare in tre modalità diverse:

- Sistema completo di registrazione e gestione di video, che utilizza i componenti e i servizi di base di BVMS e VRM: questa modalità prevede funzionalità avanzate di gestione dei video, ad esempio la gestione allarmi ed eventi.
- Soluzione di videoregistrazione avanzata per un sistema BVMS, che utilizza i componenti e servizi di base di VRM.
- <span id="page-27-0"></span>– Espansione di memoria iSCSI per un sistemi BVMS o VRM, in esecuzione su un hardware distinto.

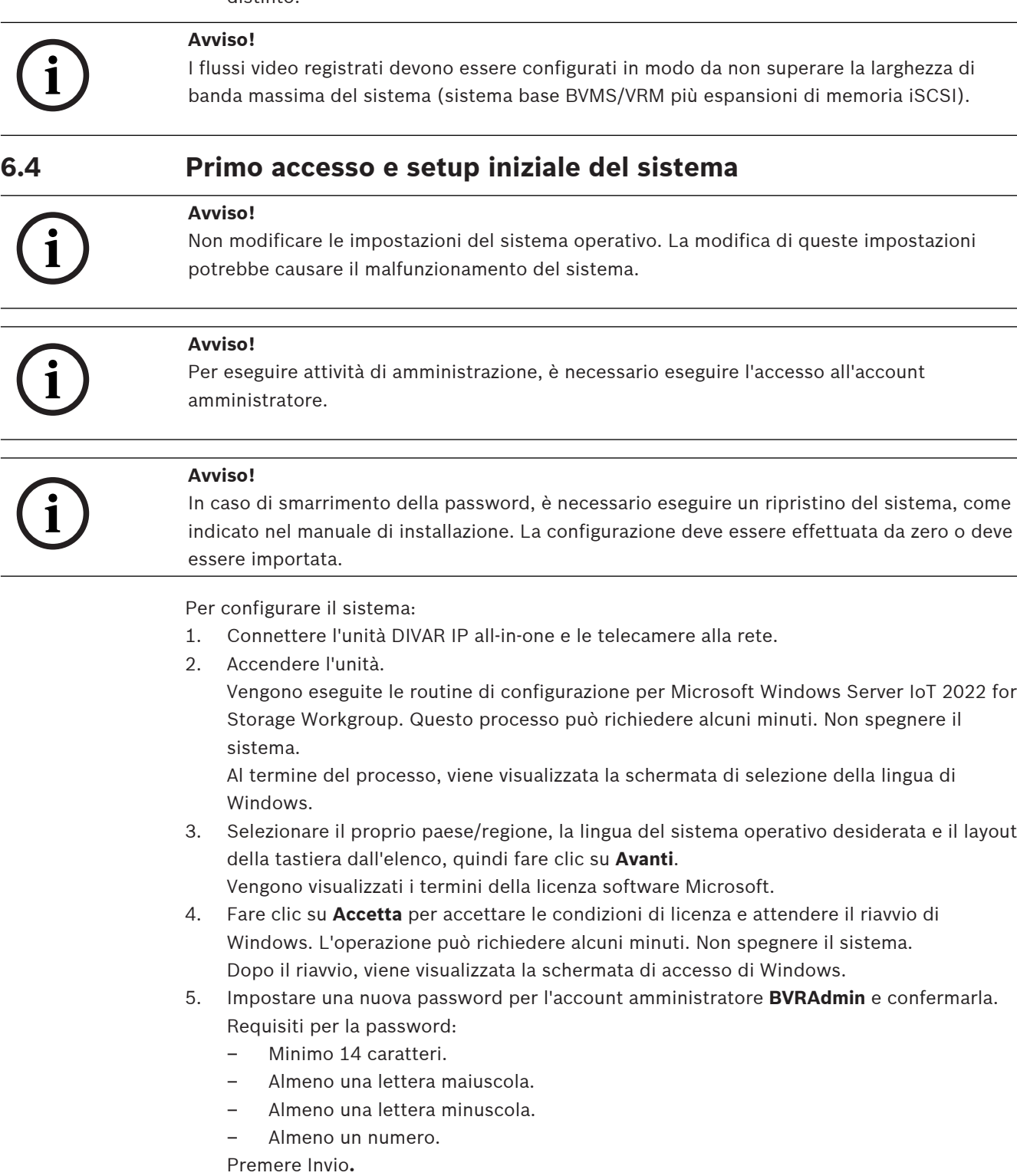

6. Il sistema ricerca automaticamente nell'unità locale e in qualsiasi supporto di archiviazione esterno collegato il file di installazione di DIVAR IP System Manager, SystemManager x64 [software version].exe, che si trova in una cartella con la seguente struttura: Drive root\BoschAppliance\.

La ricerca può richiedere alcuni istanti. Attendere il completamento dell'operazione.

7. Una volta che il sistema rileva il file di installazione, questo viene visualizzato nella pagina **Software Selection**. Fare clic sulla barra in cui viene visualizzato il file di installazione per avviare l'installazione.

**Attenzione:** accertarsi che sia installata la versione più recente di DIVAR IP System Manager. Il software più recente e i pacchetti di upgrade disponibili sono reperibili nel download store di Bosch Security and Safety Systems, in: [https://](https://downloadstore.boschsecurity.com/) [downloadstore.boschsecurity.com/](https://downloadstore.boschsecurity.com/).

- 8. Se durante la scansione non viene trovato il file di installazione, procedere come segue:
	- Passare a [https://downloadstore.boschsecurity.com/.](https://downloadstore.boschsecurity.com/)
	- Nella scheda **Software**, selezionare **BVMS Appliances** nell'elenco, quindi fare clic su **Select**.

Viene visualizzato un elenco di tutti i pacchetti software disponibili.

- Individuare il file ZIP **SystemManager\_[software version].zip** e salvarlo in un supporto di memorizzazione, ad esempio un supporto USB.
- Decomprimere il file nel supporto di memorizzazione verificando che la cartella **BoschAppliance** si trovi nella directory principale.
- Connettere il supporto di memorizzazione al sistema DIVAR IP all-in-one. Il sistema ricerca automaticamente il file di installazione nel supporto di memorizzazione.

La scansione può richiedere alcuni istanti. Attendere il completamento dell'operazione.

– Una volta rilevato, il file di installazione viene visualizzato nella pagina **Software Selection**. Fare clic sulla barra che mostra il file di installazione per avviare l'installazione.

**Nota:** per poter essere rilevato automaticamente, il file di installazione deve trovarsi in una cartella con la seguente struttura: Drive root\BoschAppliance\ (ad esempio F:\BoschAppliance\).

Se il file di installazione si trova in un'altra posizione non corrispondente alla

struttura delle cartelle predefinita, fare clic su per passare alla relativa posizione. Quindi fare clic sul file di installazione per avviare l'installazione.

- 9. Prima dell'avvio dell'installazione, viene visualizzata la finestra di dialogo **End User License Agreement (EULA)**. Leggere i termini di licenza, quindi fare clic su **Accept** per continuare. L'installazione inizia.
- 10. Al termine dell'installazione, il sistema viene riavviato e si viene indirizzati alla pagina di accesso di Windows. Accedere all'account amministratore.
- 11. Viene aperto il browser Microsoft Edge e viene visualizzata la pagina **DIVAR IP - Configurazione del sistema**. Nella pagina vengono visualizzati il tipo di dispositivo, il numero di serie, le tre modalità operative e le versioni software disponibili per ciascuna di esse.

Per configurare il sistema DIVAR IP all-in-one, è necessario scegliere la modalità operativa e la versione software desiderate.

**Nota:** se la versione software desiderata per una determinata modalità non è disponibile in un'unità locale, seguire questa procedura:

<span id="page-29-1"></span><span id="page-29-0"></span>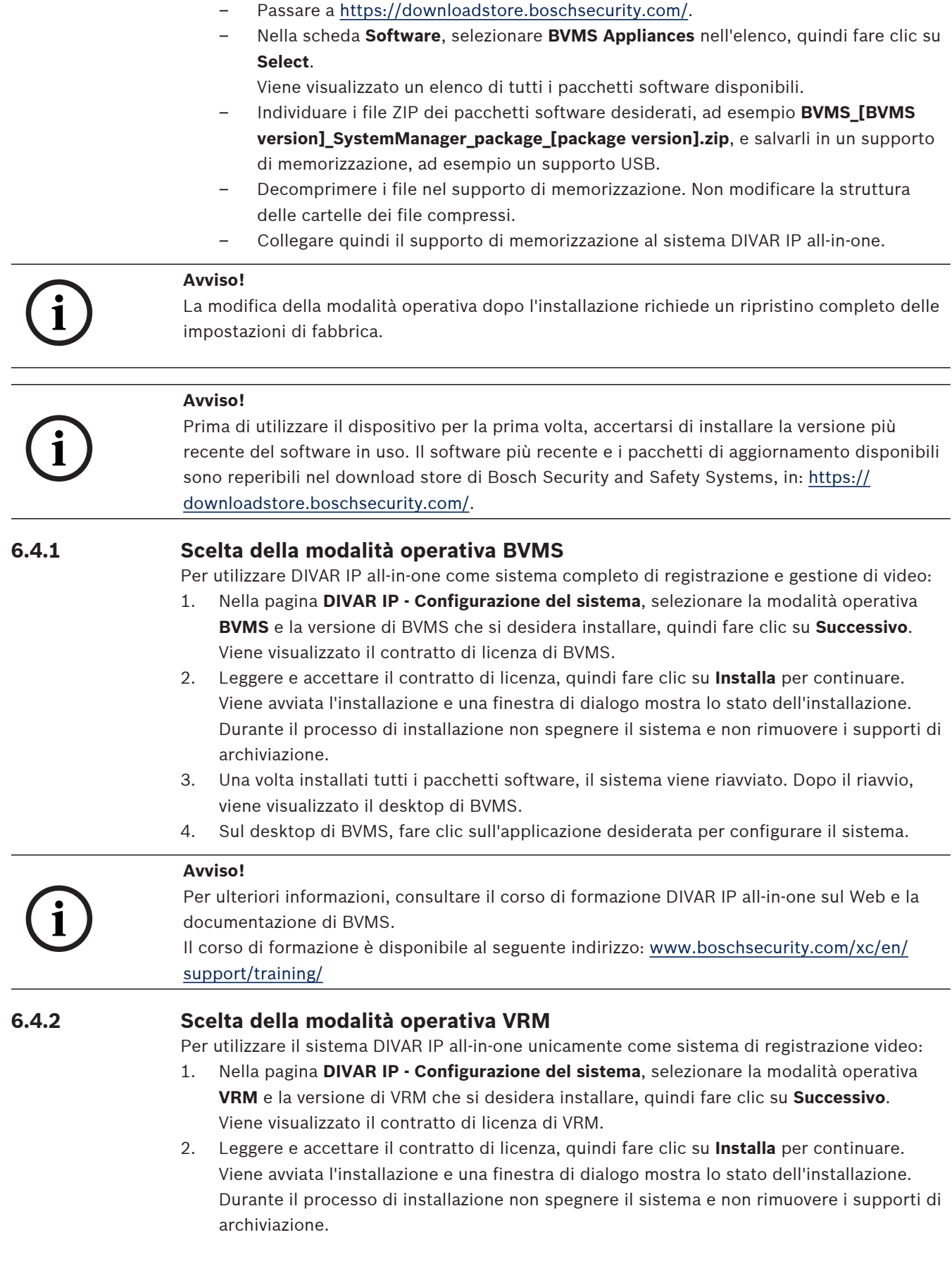

**i**

**i**

3. Una volta installati tutti i pacchetti software, il sistema viene riavviato. Dopo il riavvio, viene visualizzata la schermata di accesso di Windows.

#### **Avviso!**

Per ulteriori informazioni, fare riferimento alla documentazione di VRM.

#### **6.4.3 Scelta della modalità operativa Archiviazione iSCSI**

<span id="page-30-0"></span>Per utilizzare il sistema DIVAR IP all-in-one come espansione di memoria iSCSI:

1. Nella pagina **DIVAR IP - Configurazione del sistema**, selezionare la modalità operativa **Archiviazione iSCSI** e la versione corrispondente che si desidera installare, quindi fare clic su **Successivo**.

Viene visualizzata la finestra di dialogo di installazione.

- 2. Nella finestra di dialogo di installazione, fare clic su **Installa** per continuare. L'installazione inizia e viene visualizzata una finestra di dialogo che ne indica lo stato. Durante il processo di installazione, non spegnere il sistema e non rimuovere il supporto di memorizzazione.
- 3. Una volta installati tutti i pacchetti software, il sistema viene riavviato. Dopo il riavvio, viene visualizzata la schermata di accesso di Windows.
- 4. Aggiungere il sistema come espansione di memoria iSCSI su un sistema BVMS esterno o su server VRM mediante BVMS Configuration Client o Configuration Manager.

#### **Avviso!**

Per ulteriori informazioni, fare riferimento alla documentazione di BVMS o Configuration Manager.

## **6.5 Accesso all'account amministratore**

#### <span id="page-30-1"></span>**Accesso all'account amministratore in modalità operativa BVMS**

Per accedere all'account amministratore in modalità operativa BVMS:

- 1. sul desktop di BVMS, premere Ctrl+Alt+Canc.
- 2. Tenere premuto il tasto Maiusc sinistro subito dopo aver fatto clic su **Cambia utente**.
- 3. Premere di nuovo Ctrl+Alt+Canc.
- 4. Selezionare l'utente **BVRAdmin** e inserire la password impostata durante il setup del sistema. quindi premere Invio.

**Nota:** per tornare al desktop di BVMS, premere Ctrl+Alt+Canc e fare clic su **Cambia utente** o **Disconnetti**. Il sistema torna automaticamente al desktop di BVMS senza richiedere il riavvio.

#### **Accesso all'account amministratore in modalità operativa VRM o iSCSI**

Per accedere all'account amministratore in modalità operativa VRM o iSCSI:

4 nella schermata di accesso di Windows, premere Ctrl+Alt+Canc e inserire la password di **BVRAdmin**.

## **6.6 Configurazione di nuove unità disco rigido**

<span id="page-30-2"></span>Le unità DIVAR IP all-in-one che vengono fornite con unità disco rigido preinstallate sono già pronte per la registrazione.

Le unità disco rigido aggiunte a un'unità vuota devono essere configurate prima dell'utilizzo per la registrazione di video.

Per configurare nuove unità disco rigido per la registrazione video:

- 1. Installare tutte le unità disco rigido prima di accendere l'unità per la prima volta.
- 2. Accendere l'unità. Vengono eseguite le routine di configurazione per Microsoft Windows Server IoT 2022 for Storage Workgroup. Questo processo può richiedere alcuni minuti. Non spegnere il sistema.

Al termine del processo, viene visualizzata la schermata di selezione della lingua di Windows.

- 3. Premere Maiusc e F10 per aprire la finestra **Command Prompt** di Windows.
- 4. Nella finestra di dialogo **Command Prompt**, inserire **diskmgmt.msc**, quindi premere Invio. Viene visualizzata la finestra di dialogo **Disk Management**, che mostra tutte le unità disco disponibili con i relativi volumi. Le nuove unità non ancora configurate vengono visualizzate come **Offline** e i rispettivi volumi sono indicati come **Unallocated**.
- 5. Nella finestra di dialogo **Disk Management**, fare clic con il pulsante destro del mouse sul disco che si desidera configurare, quindi su **Online**. Lo stato del disco cambia in **Online**.
- 6. Fare clic con il pulsante destro del mouse nel campo del volume, quindi selezionare **New Simple Volume…**

Viene visualizzata la finestra di dialogo **New Simple Volume Wizard**.

- 7. Fare clic su **Next** per continuare. Viene visualizzata la finestra di dialogo **Specify Volume Size**.
- 8. Nel campo **Simple volume size in MB:**, inserire le dimensioni desiderate per il volume da utilizzare. Se si desidera utilizzare le dimensioni massime del volume, non modificare il valore preselezionato.
- 9. Fare clic su **Next** per continuare. Viene visualizzata la finestra di dialogo **Assign Drive Letter or Path**.
- 10. Nell'elenco **Assign the following drive letter:**, selezionare la lettera dell'unità desiderata.
- 11. Fare clic su **Next** per continuare. Viene visualizzata la finestra di dialogo **Format partition**.
- 12. In **Format this volume with the following settings:**, applicare le seguenti impostazioni:
- **File system: NTFS**
- **Allocation unit size: Default**
- **Volume label: Data** (se si dispone di due dischi fisici da utilizzare come partizioni dati, denominare **Data** la prima partizione e **Data2** la seconda partizione).
- Selezionare la casella di controllo **Perform a quick format**.
- 13. Fare clic su **Next** per continuare. Viene visualizzata la finestra di dialogo **Completing the New Simple Volume Wizard**, che mostra tutte le impostazioni selezionate.
- 14. Fare clic su **Finish** per chiudere la finestra di dialogo. Il nuovo volume viene creato e visualizzato nella finestra di dialogo **Disk Management**.
- 15. Ripetere questa procedura per l'unità disco successiva.
- 16. Una volta configurate tutte le unità disco, chiudere la finestra di dialogo **Disk Management** dialog box and the **Command Prompt** e procedere al setup del sistema DIVAR IP all-in-one.

#### **Fare riferimento a**

<span id="page-31-0"></span>[Primo accesso e setup iniziale del sistema, pagina 28](#page-27-0)

## **6.7 Ripristino dell'unità**

Per ripristinare l'unità:

1. Avviare l'unità e premere F7 durante la fase di POST del BIOS per accedere a Windows PE.

Viene visualizzata la finestra di dialogo **System Management Utility**.

- 2. Selezionare una delle opzioni seguenti:
	- **System factory default**: questa opzione consente di formattare le partizioni dei dati video e ripristinare la partizione del sistema operativo dall'immagine predefinita. Questa procedura potrebbe richiedere fino a 5 minuti.
	- **Full data overwrite and system factory default**: questa opzione consente di formattare le partizioni dei dati video, sovrascrivendo completamente i dati esistenti e ripristinando la partizione del sistema operativo dall'immagine predefinita. Questo processo potrebbe richiedere fino a 48 ore.
	- **OS system recovery only**: questa opzione consente di ripristinare la partizione del sistema operativo dall'immagine predefinita e di importare le unità disco rigido virtuali esistenti dalle partizioni dei dati video esistenti. Il processo potrebbe richiedere fino a 5 minuti.

#### **Nota:**

l'opzione **OS system recovery only** non elimina le registrazioni video archiviate sulle unità disco rigido contenenti i dati. Tuttavia, sostituisce l'intera partizione del sistema operativo (incluse le impostazioni del sistema di gestione video) con una configurazione predefinita. Per accedere alle registrazioni video esistenti dopo il ripristino, la configurazione del sistema di gestione video deve essere esportata prima del ripristino del sistema e reimportata dopo il ripristino.

#### **Avviso!**

**i**

Non spegnere l'unità durante il processo. In caso contrario, il supporto di ripristino viene danneggiato.

3. Confermare l'opzione selezionata.

Il sistema avvia il processo di formattazione e ripristino dell'immagine.

- 4. Al termine del processo di ripristino, confermare il riavvio del sistema. Il sistema si riavvia e vengono eseguite le normali procedure di setup.
- 5. Al termine del processo, viene visualizzata la schermata di selezione della lingua di Windows.
- 6. Procedere alla configurazione iniziale del sistema.

#### **Fare riferimento a**

[Primo accesso e setup iniziale del sistema, pagina 28](#page-27-0)

## **7 Ricerca dei problemi**

#### <span id="page-33-0"></span>**Surriscaldamento**

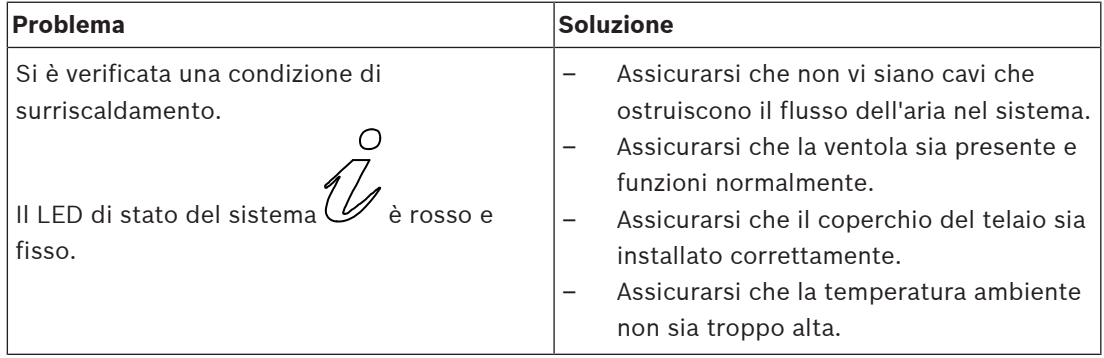

## **8 Assistenza e riparazione**

<span id="page-34-0"></span>Il sistema di archiviazione è supportato da un accordo quinquennale sul livello di assistenza. Eventuali controversie saranno gestite in base alle direttive dell'assistenza e supporto Bosch. I dispositivi di archiviazione vengono forniti con il contratto di assistenza e supporto hardware del produttore originario.

L'assistenza tecnica Bosch è il punto unico di contatto in caso di guasto, ma gli obblighi di assistenza e supporto sono assolti dal produttore dell'hardware o da un partner. Per consentire all'organizzazione di assistenza e supporto del produttore di rispettare i livelli di assistenza definiti, il sistema deve essere registrato. In caso contrario, non potrà essere fornito il livello di assistenza definito, ma solo tutto il possibile in questo caso. Per registrare il prodotto:

– Eseguire la scansione del codice QR che si trova sul dispositivo, nell'opuscolo sulla registrazione in dotazione o in questo manuale (vedere [Registrazione del prodotto, pagina](#page-12-2) [13](#page-12-2)).

In alternativa,

– Visitare la seguente pagina Web: <https://www.boschsecurity.com/product-registration/>

#### **Fare riferimento a**

[Registrazione del prodotto, pagina 13](#page-12-2)

## **9 Rimozione delle autorizzazioni e smaltimento**

<span id="page-35-0"></span>In un determinato momento del ciclo di vita del prodotto, potrebbe essere necessario sostituire o rimuovere il dispositivo o un componente. Poiché il dispositivo o il componente potrebbero contenere dati sensibili, ad esempio credenziali o certificati, utilizzare gli strumenti e i metodi adeguati per assicurarsi che i dati in questione vengano eliminati in modo sicuro durante la rimozione delle autorizzazioni o prima dell'smaltimento.

#### **Vecchie apparecchiature elettriche ed elettroniche**

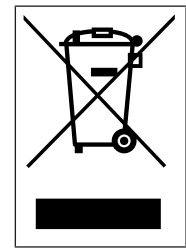

Lo smaltimento del prodotto e/o della batteria deve avvenire separatamente da quello dei rifiuti domestici. Tali apparecchiature devono essere smaltite in conformità alle leggi e alle normative locali, in modo da consentirne il riutilizzo e/o il riciclaggio. Ciò contribuirà alla conservazione delle risorse e alla tutela della salute umana e dell'ambiente.

## **10 Informazioni aggiuntive**

## **10.1 Documentazione aggiuntiva e software client**

<span id="page-36-1"></span><span id="page-36-0"></span>Per ulteriori informazioni, download del software e documentazione, consultare la rispettiva pagina del prodotto nel catalogo dei prodotti: <http://www.boschsecurity.com>

Il software più recente e i pacchetti di upgrade disponibili sono reperibili nel download store di Bosch Security and Safety Systems, in: <https://downloadstore.boschsecurity.com/>

## **10.2 Servizi di supporto e Bosch Academy**

## <span id="page-36-2"></span>**Supporto**

I **servizi di supporto** sono disponibili all'indirizzo [www.boschsecurity.com/xc/en/support/.](http://www.boschsecurity.com/xc/en/support/)

#### **Bosch Building Technologies Academy**

Visitare il sito Web di Bosch Building Technologies Academy e accedere a **corsi di formazione, esercitazioni video** e **documenti**: [www.boschsecurity.com/xc/en/support/training/](http://www.boschsecurity.com/xc/en/support/training/)

**Bosch Security Systems B.V.** Torenallee 49 5617 BA Eindhoven Paesi Bassi **www.boschsecurity.com**  © Bosch Security Systems B.V., 2023

202309021302